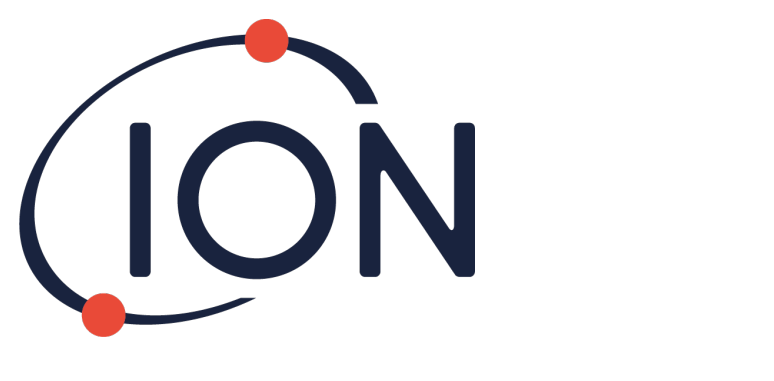

# **CUB 10.6 eV, Cub 11.7 eV** 与 **CUBTAC**

仪器用户手册 2.6 版

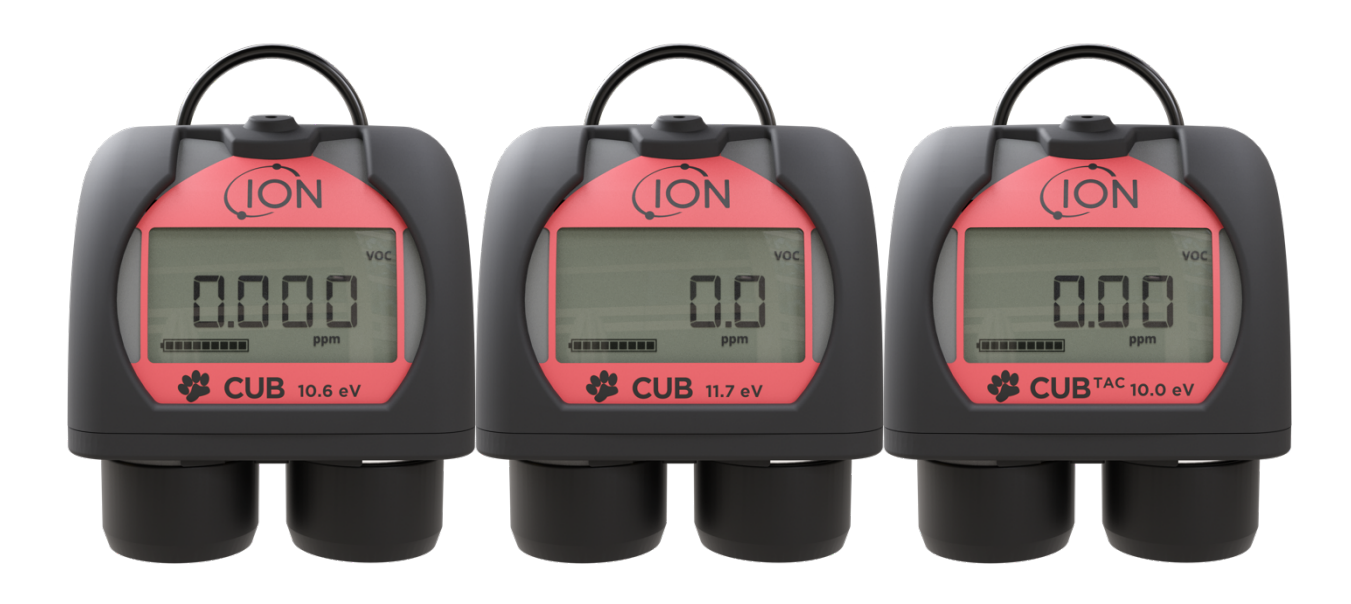

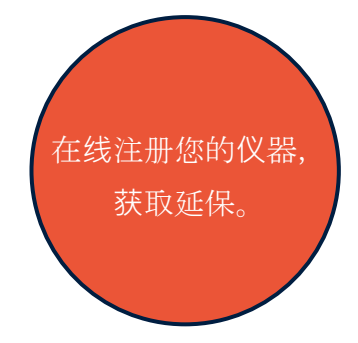

Pioneering Gas Sensing Technology. including ionscience.com/cn

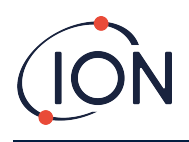

# 在**线**注册**仪**器,**获**取延保

感谢购买离科仪器。

您的标准保修期可以延长到两年。

请务必于购买后一个月内在线注册您的仪器(适用条款和条 件),方可获取延保。

访问 [www.ionscience.com/cn](http://www.ionscience.com/cn)

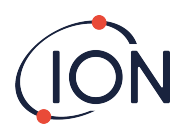

# 目录

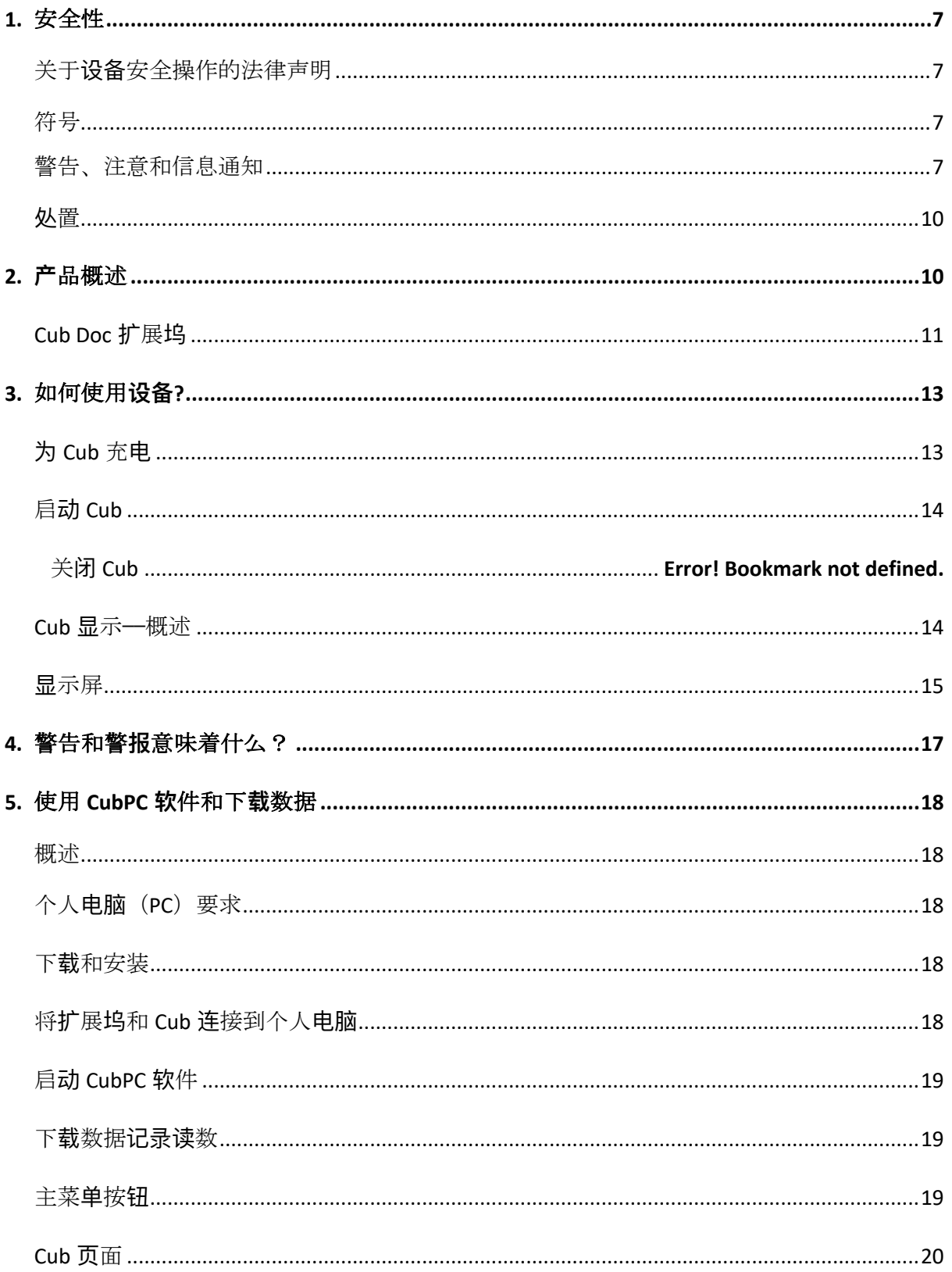

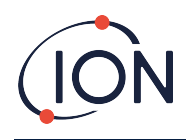

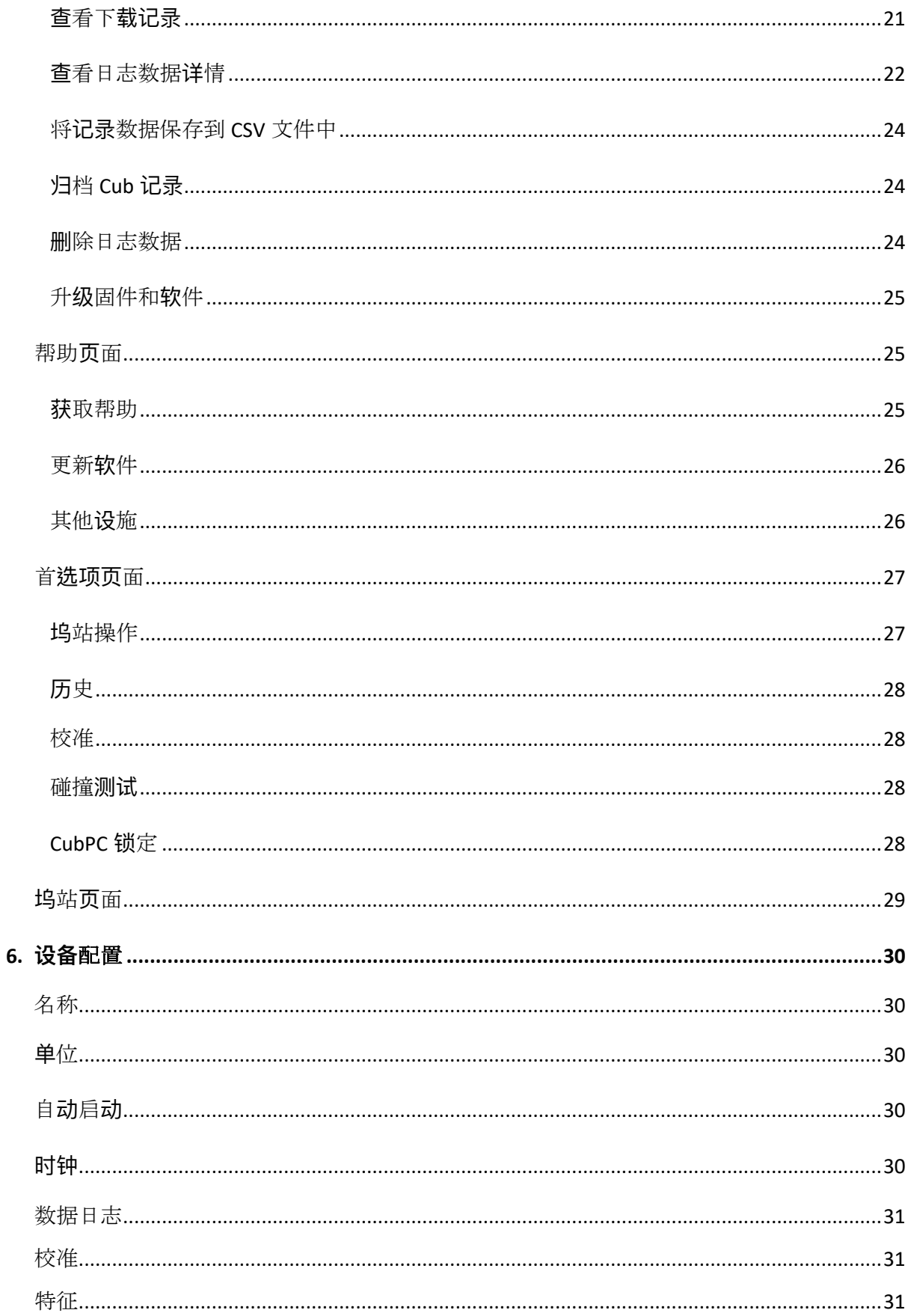

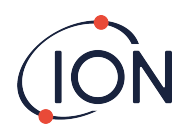

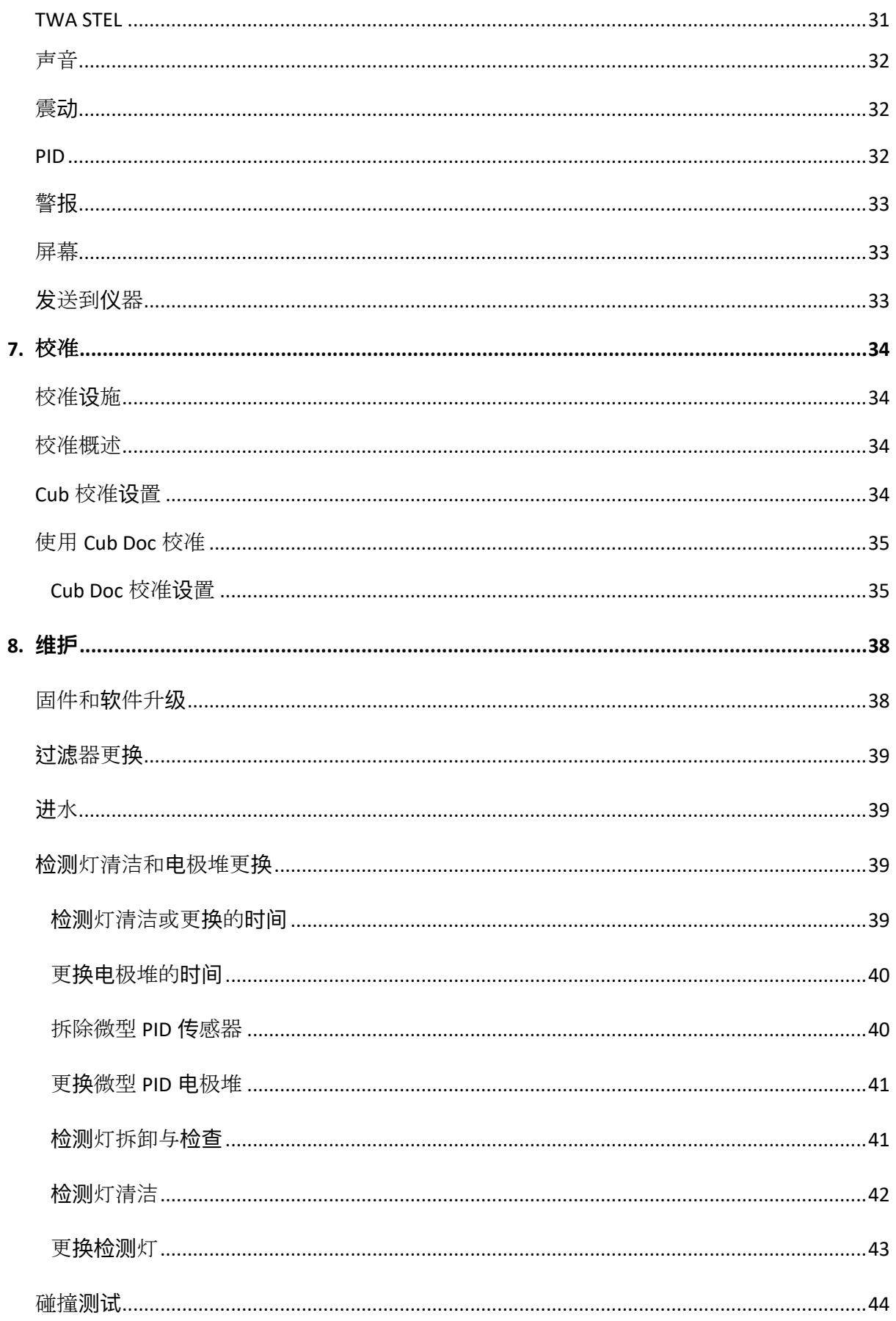

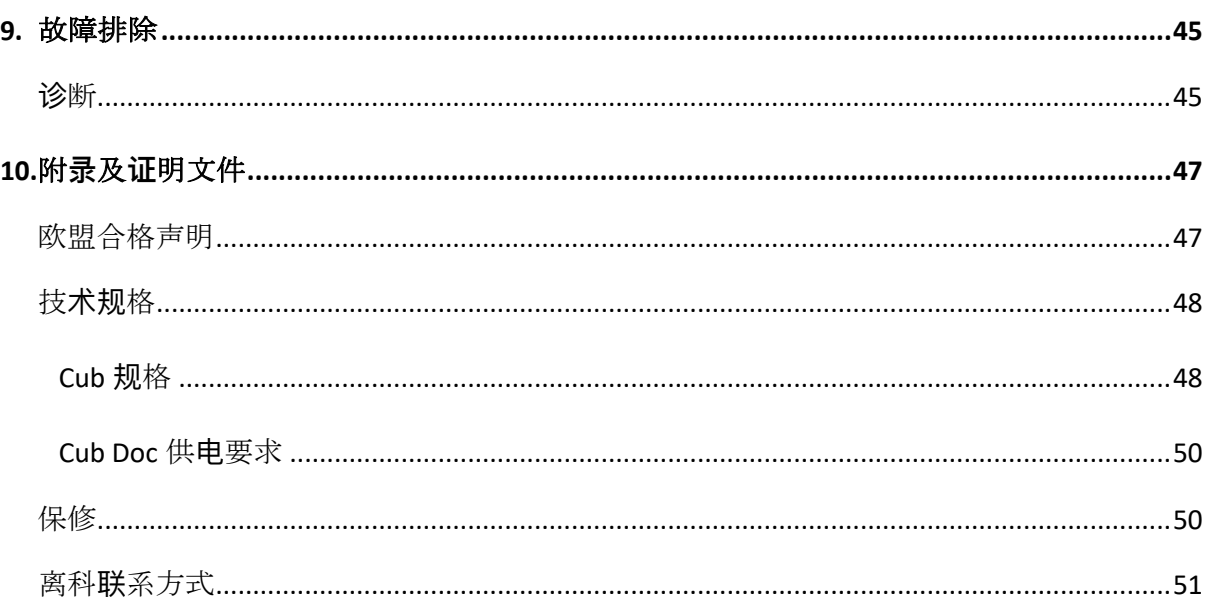

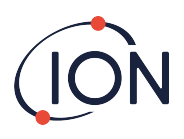

# <span id="page-6-0"></span>**1.** 安全性

# <span id="page-6-1"></span>关于**设备**安全操作的法律声明

- 离科已尽力确保本手册所载信息的准确性,对于手册中的错误或遗漏之处以及使用本 手册所载信息产生的任何后果,本公司概不负责。本手册所载信息均按"原状"提 供,不存在任何形式的明示或暗示陈述、条款、条件或保证。
- 在法律允许的范围内,离科不对任何个人或实体因使用本手册造成的任何损失或损害 承担责任。
- 我公司保留随时对本手册中出现的任何内容进行删除、修改或更改的权利,无需发出 任何通知。

<span id="page-6-2"></span>符号

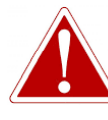

用于**对**存在受**伤**或死亡**风险**之**处发**出危**险**警告。

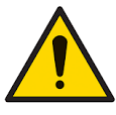

注意 用于**对设备**存在**损**坏**风险**之**处发**出警告。

信息

警告!

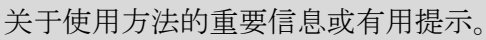

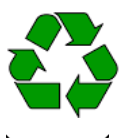

回收 回收所有包装。

废弃电子电气设备法规 确保废弃电子电气设备得到正确处理。

# <span id="page-6-3"></span>警告、注意和信息通知

以下注意事项适用于本说明书所述产品。

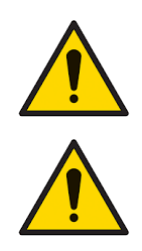

本手册中所述气体**检测设备**性能不佳未必不**证**自明,因此必**须进**行定期**检 查**和**维护**。

离科建**议**,**为**确保**设备**在校准范**围**内**执**行,**设备**使用**负责**人**应**建立定期**检查** 制度,并保存校准**检查**数据的**记录**。

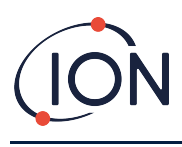

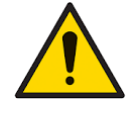

**设备**使用**应**符合本手册中的安全**标**准和安装**说**明,并符合当地安全**标**准。

**锂**离子**电**池在放**电**状**态**下可能会**损**坏。如果**电**量**显**示**为**空,**请为 Cub** 充 **电**。**请**注意,如果 **Cub 闲**置一年不用,**则**需要充**满电**后才能**继续**保存。每 年**请**重复充**电**。

避免将 **PID 传**感器暴露在硅**酮**蒸汽中,否**则**可能会**污**染**检测**灯窗口,降低**对** 某些气体的反**应**。通常可以使用氧化**铝**粉抛光**检测**灯窗口**进**行弥**补**。

切勿使用研磨**剂**或化学洗**涤剂**清**洁 Cub 仪**器,否**则**可能会降低所使用材料 的抗静**电**性能,只能使用湿布清**洁**。

切勿将 **Cub** 暴露在已知**对热**塑性**弹**性体或聚碳酸**酯**具有不利影响的**环**境 中。

**Cub** 和**扩**展**坞**必**须**在无危**险环**境下**维护**,并且只能由离科有限公司授**权**的服 **务**中心**进**行**维护**。部件更**换**可能会**损**害固有安全。

防**护**等**级**:持**续**接触潮湿天气条件的**时间**必**须**小于一天,并**应**避免**严**酷的 水**喷雾**条件。

正确使用**:** 如未按制造商指定方式使用**设备**,**则**可能会**损**坏**设备**提供的保 **护**。

下列警告、注意事项和信息通知将在本手册后文的适当之处出现。

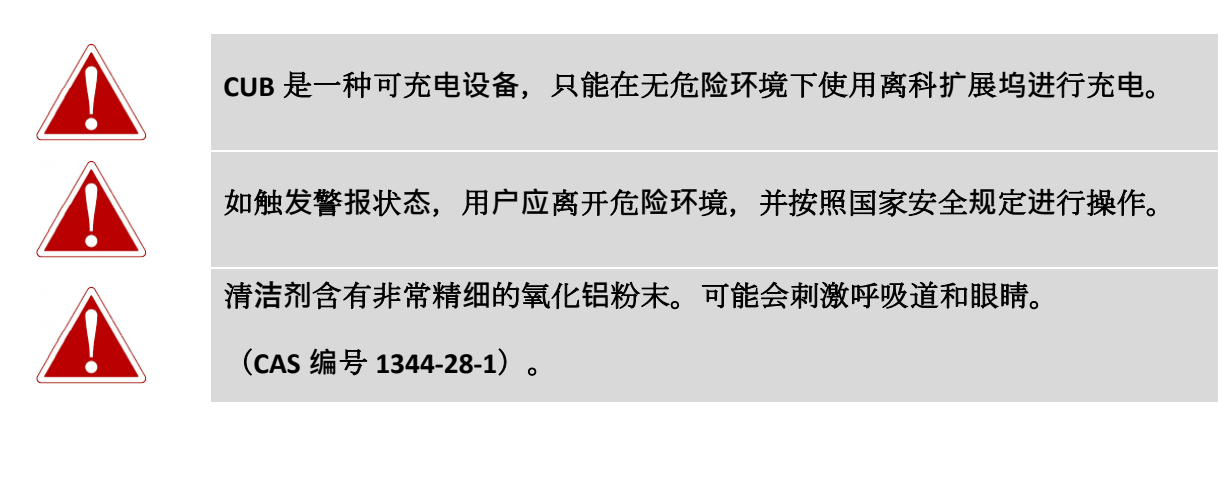

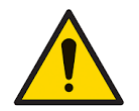

**扩**展**坞顶**部有两个**弹**簧充**电销**。**这**两**处连**接切勿短路,否**则**内部保**险丝**会熔 断,而且需要更**换扩**展**坞**。

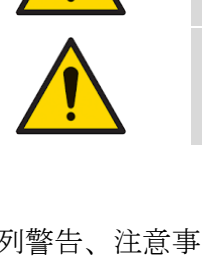

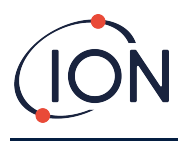

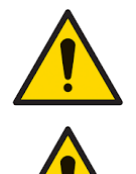

**Cub** 是一种敏感型**检测仪**。**处**理内部元件**时**,必**须**清**洁**双手,并使用干**净**的 工具。**Cub** 灯易碎。**请**小心**轻**放。切勿触碰窗口或摔落。

**检测**灯**损**坏后切勿修理。

從韌體版本 **97** 開始,韌體透過防止**啟**動後 **60** 分鐘**內**重複診斷、在碰撞**/**校 準期間刪除多餘的錯誤 **7** 診斷以及在關閉超過 **60** 分鐘後像以前一樣運行例 程,減少了錯誤的錯誤 **7** 診斷(指示燈點亮失敗)分鐘。

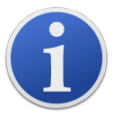

便携式 Cub 已被设计并认证为本质安全型产品。

Cub 仪器在出厂前已充满电。然而,长时间储存可能会造成电池放电。建议 使用前对仪器至少充电 4 小时。

如果连接多个扩展坞,页面上可能无法明确所连接的具体设备。如需识别, 请点击其中一个状**态**字段。充电和诊断 LED 的扩展坞将持续几秒钟闪烁紫光

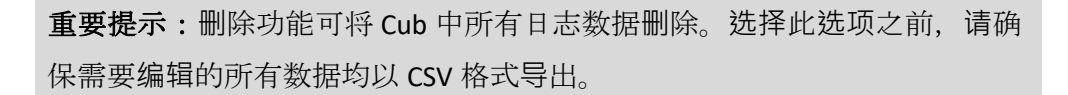

升级 Cub 固件将删除该 Cub 上的所有日志数据。

重要提示: Cub 内存完全填满后, 新数据日志将自动覆盖最早的数据。这些 数据将从最早的可用数据点开始重新组合为一个完整的数据集。

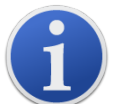

重要提示:挥发性有机化合物气体会穿透管壁,因此应避免使用硅管。

重要提示:使用前务必进行碰撞试验,确认校准是否正常。使用相同的零点 和量程校准气体,确保显示读数正确。

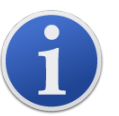

正确安装滤片、滤片 O 形圈和上 O 形圈, Cub 的防护等级可达 IP65 (由 BASEEFA 独立测试)。

去除滤片和 O 形圈后, 防护等级降至 IP64。

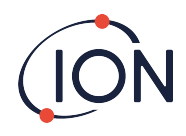

# <span id="page-9-0"></span>**处**置

- 该设备不含任何有毒物质,如已被有毒物质污染,则应谨慎处理,并按有关规定处 置。
- 设备处置应遵守当地规章制度和程序。
- 离科有限公司可提供回收服务。 了解更多信息,请联系我们。

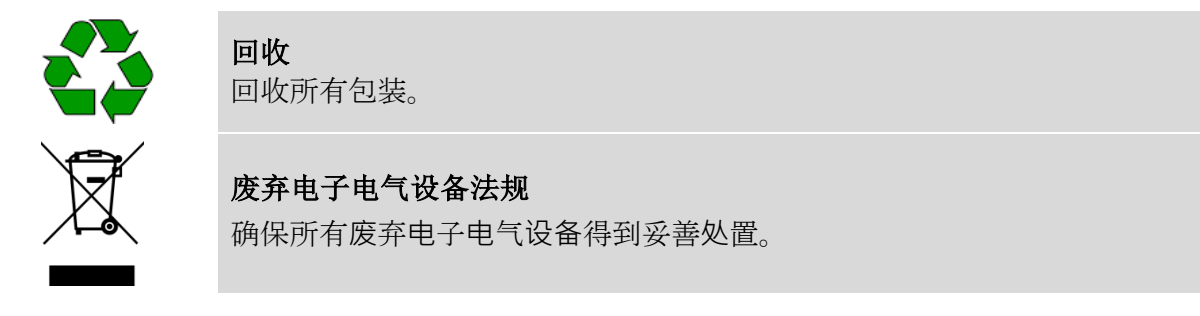

# <span id="page-9-1"></span>**2. 产**品概述

**Cub** 是一款具有光离子检测(PID)技术的挥发性有机化合物个人检测仪,可快速、准确地检测挥 发性有机化合物,确保工作环境安全。采用抗湿和抗污染设计,可在最具挑战性的环境中提供 准确的结果,并延长运行时间。

Cub 可选择十亿分之一(ppb)的灵敏度,位于呼吸区内,佩戴舒适,不易察觉。Cub 的动态范围 为 0~5000ppm, 可以测量 480 种可选化合物。

工作人员接触的气体超过 Cub 设定的限度时,设备将发出声音、震动和 LED 灯光闪烁警报, 提醒工作人员注意气体的存在。读数显示在明亮的背光液晶显示屏上,并提供数据记录时间供 选。

Cub 10.6 eV 是一种标准仪器, 带有 10.6 eV 检测灯, 可准确检测各种挥发性有机化合物(VOC) 水平,精确到到百万分率(ppm)。离科公司还可提供带有 10.0 eV 检测灯的 **CubTAC** ppm 变型产 品,可以精确检测包括苯在内的所有芳香族化合物(TACs). ION Science 提供的最新 Cub 变体是 Cub 11.7。 Cub 11.7 能够检测其他气体, 例如乙炔, 甲醇和甲醛.

Cub 10.6 eV 和 TAC 的灵敏度为十亿分之一 (ppb), 可以快速轻松地在线升级

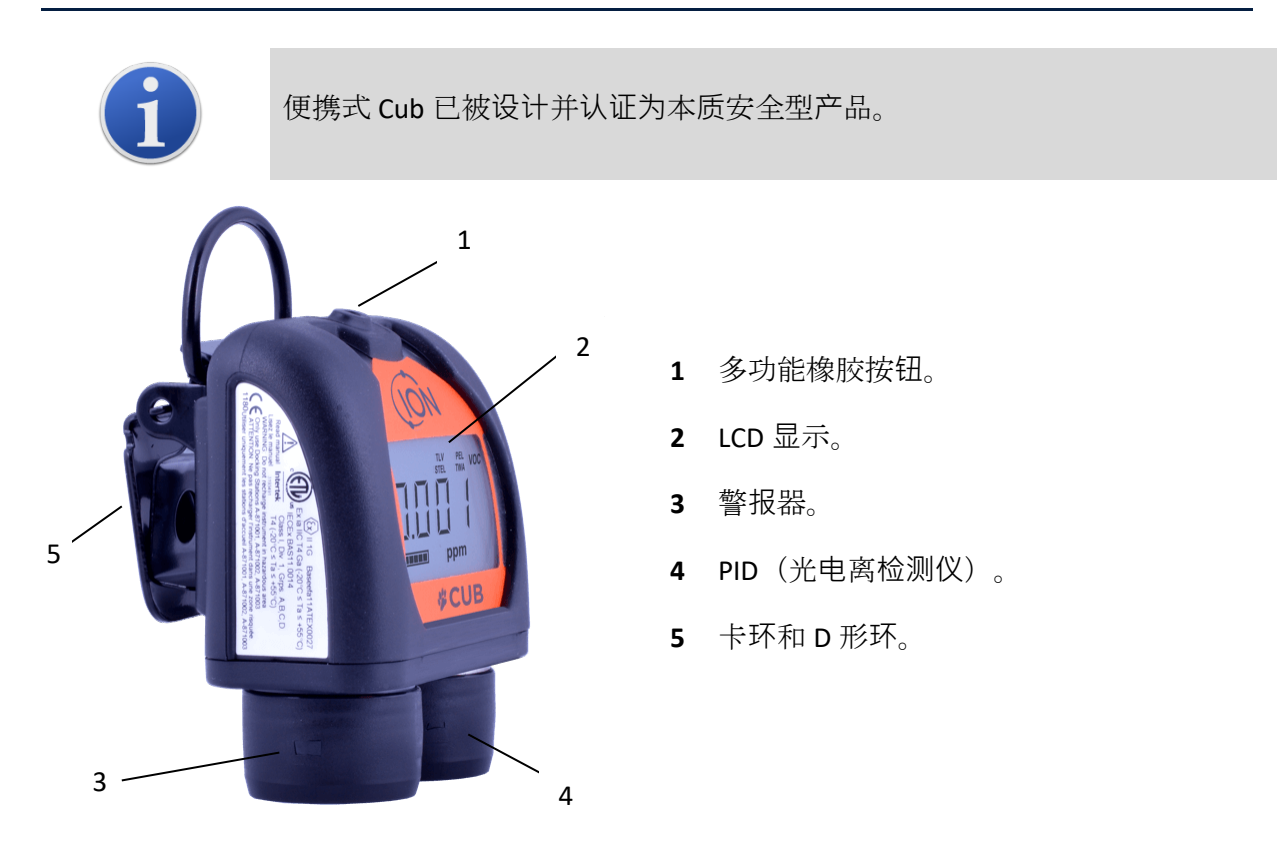

# <span id="page-10-0"></span>**Cub Doc 扩**展**坞**

Cub 与 **Cub Doc** 扩展坞配合使用。用于为 Cub 充电。还可以根据使用的坞站类型从 Cub 下载数 据并进行校准。

Cub Docs 配备彩色 LED 来指示电池、连接和校准状态。 LED 每秒亮起或闪烁一次以指示状态。 Cub Doc 分为三类:

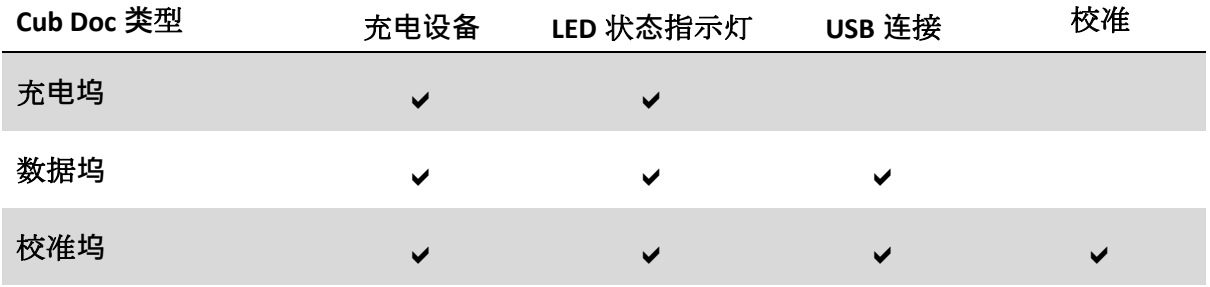

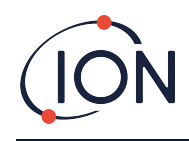

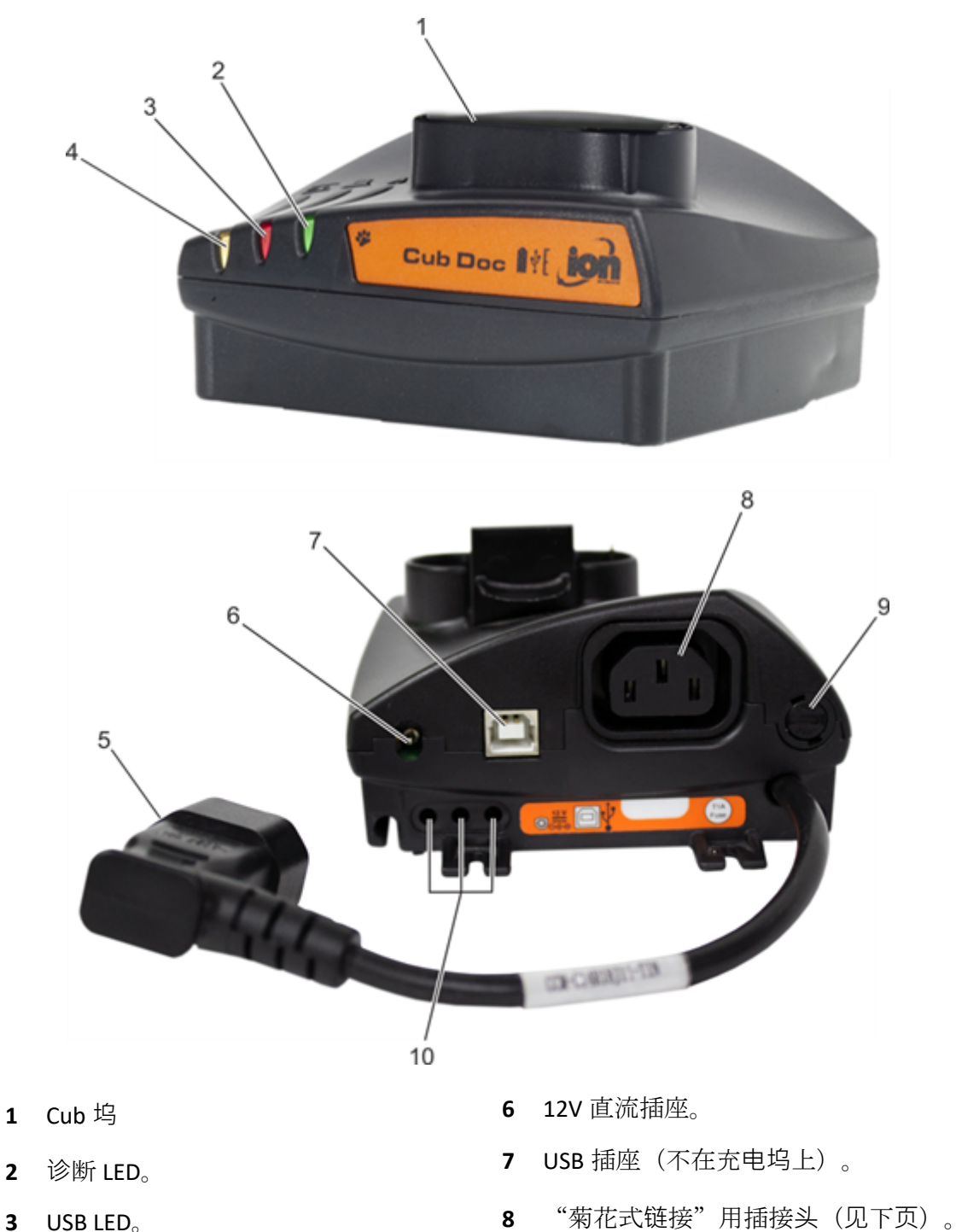

- USB LED。
- 充电 LED。
- 飞接电源插座。
- 保险丝座。
- 气体校正接口(仅适用于校正坞)。

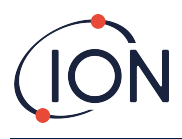

# <span id="page-12-0"></span>**3.** 如何使用**设备?**

# <span id="page-12-1"></span>**为 Cub** 充**电**

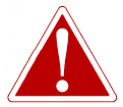

**CUB** 是一种可充**电设备**,只能在无危**险环**境下使用离科**扩**展**坞进**行充**电**。

每次使用前都应为 Cub 充电。

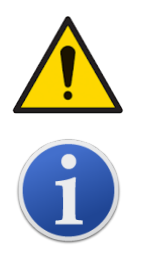

**扩**展**坞顶**部有两个**弹**簧充**电销**。**这**两**处连**接切勿短路,否**则**内部保**险丝**会熔 断,而且需要更**换扩**展**坞**。 Cub 仪器在出厂前已充满电。但长时间储存可能会造成电池放电。建议使用

使用 Cub Doc 扩展坞(所有类型)为 Cub 充电。

前对仪器至少充电 4 小时。

Cub Doc 可以"菊花式链接法"连接在一起(见下文), 确保多个 Cub 可从同一电源点充电:

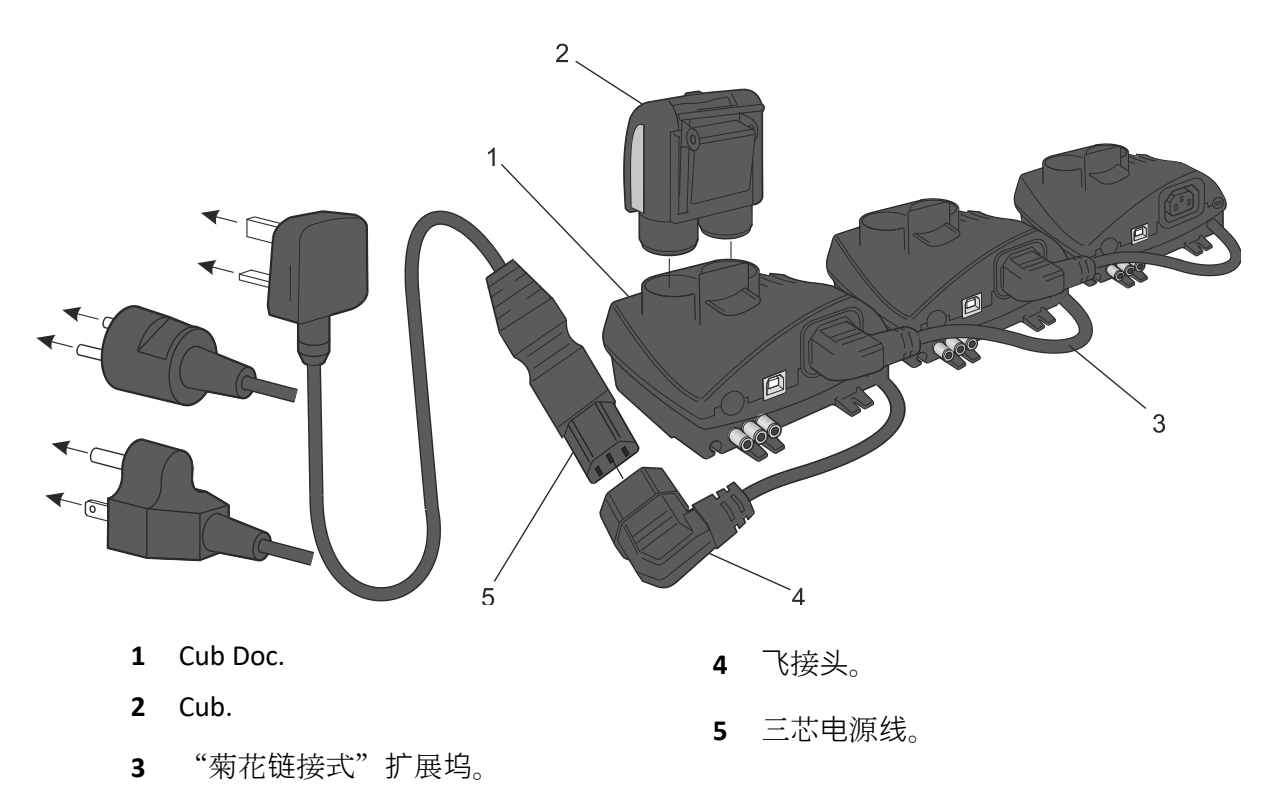

给 Cub 充电时,可将其放在连接电源的 Cub Doc 上。如果电源有效,扩展坞的充电 LED 灯会显 示绿色。

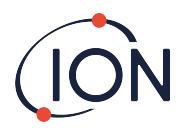

然后, Cub 就会开始充电。Cub 充电时, 黄灯照亮屏幕。Cub 充满电后, 绿灯和黄灯会交替照 亮屏幕。

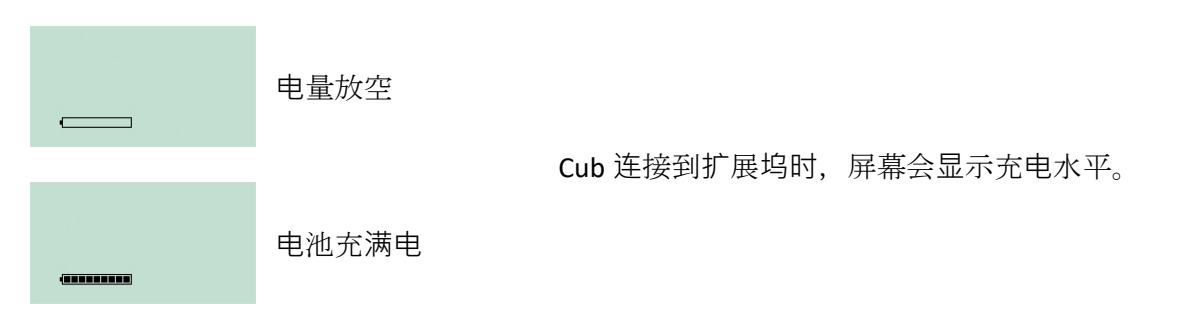

# <span id="page-13-0"></span>启**动 Cub**

按住设备顶部的多功能橡胶按钮 3 秒钟, 即可启动 Cub。

警报响起,设备前面的 LED 灯亮起红光。左下角显示进度条,从右到左分段加载。

按住多功能键, 直至不再显示(即 3 秒)。警报将停止, 红色 LED 灯关闭。

页面将打开,并在设备设置时循环通过各个显示器。

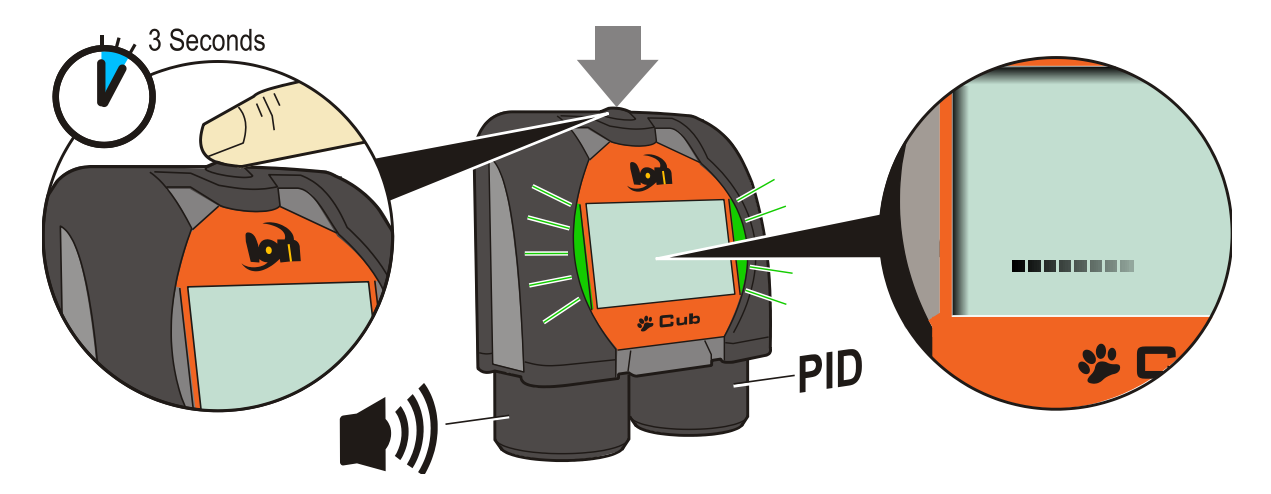

<span id="page-13-1"></span>最后会响起短时警报, LED 绿灯闪烁。然后显示主气体检测显示屏(见下图)。现在 Cub 就可 以使用了。

當 Cub 開啟時, 它將執行自診斷測試, 以便在操作前檢查 MiniPID 和燈是否正常運 作。如果儀器在運作時間 60 分鐘內重新啟動, 則不會重複此檢查。Cub 显示一概述

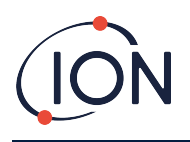

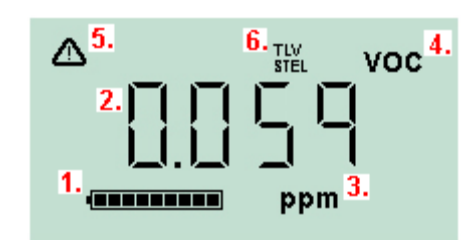

- **1** 电池充电指示灯。
- **2** 检测到气位。
- **3** 气位单位(**ppm** 或 **mg/m3**,取决于 Cub 配置)。
- **4** 表示所选择的气体传感器类型,如 **VOC** 或挥发性有 机化合物。
- 5 超过 STEL 或 TWA 警报时, 出现该符号。
- 6 如果出现 TLV STEL 图标, 则显示实时计算值。

# <span id="page-14-0"></span>**显**示屏

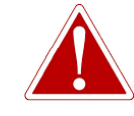

如触**发**警**报**状**态**,用**户应**离开危**险环**境,并按照国家安全**规**定**进**行操作。

Cub 可以显示多个不同的数据页面。如需循环通过这些页面,可按下 Cub 上的多功能按钮。进 入新页面时,不同颜色的灯光会照亮屏幕,稍后就会熄灭。

显示器亮起后, 每次按下多功能按钮都会显示不同的页面(除非触发了警报一[见下文](#page-16-0))。如果 显示器没有亮起,则必须按一次多功能按钮点亮显示屏,然后再按一次显示下一个页面。

下面按照访问页面的顺序列出了具体页面。

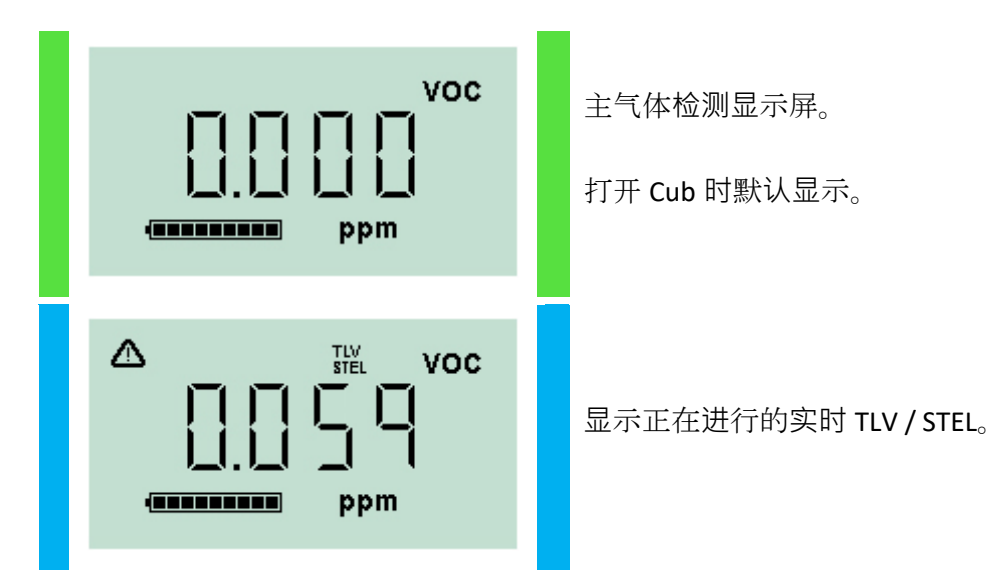

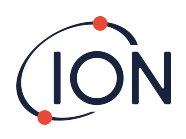

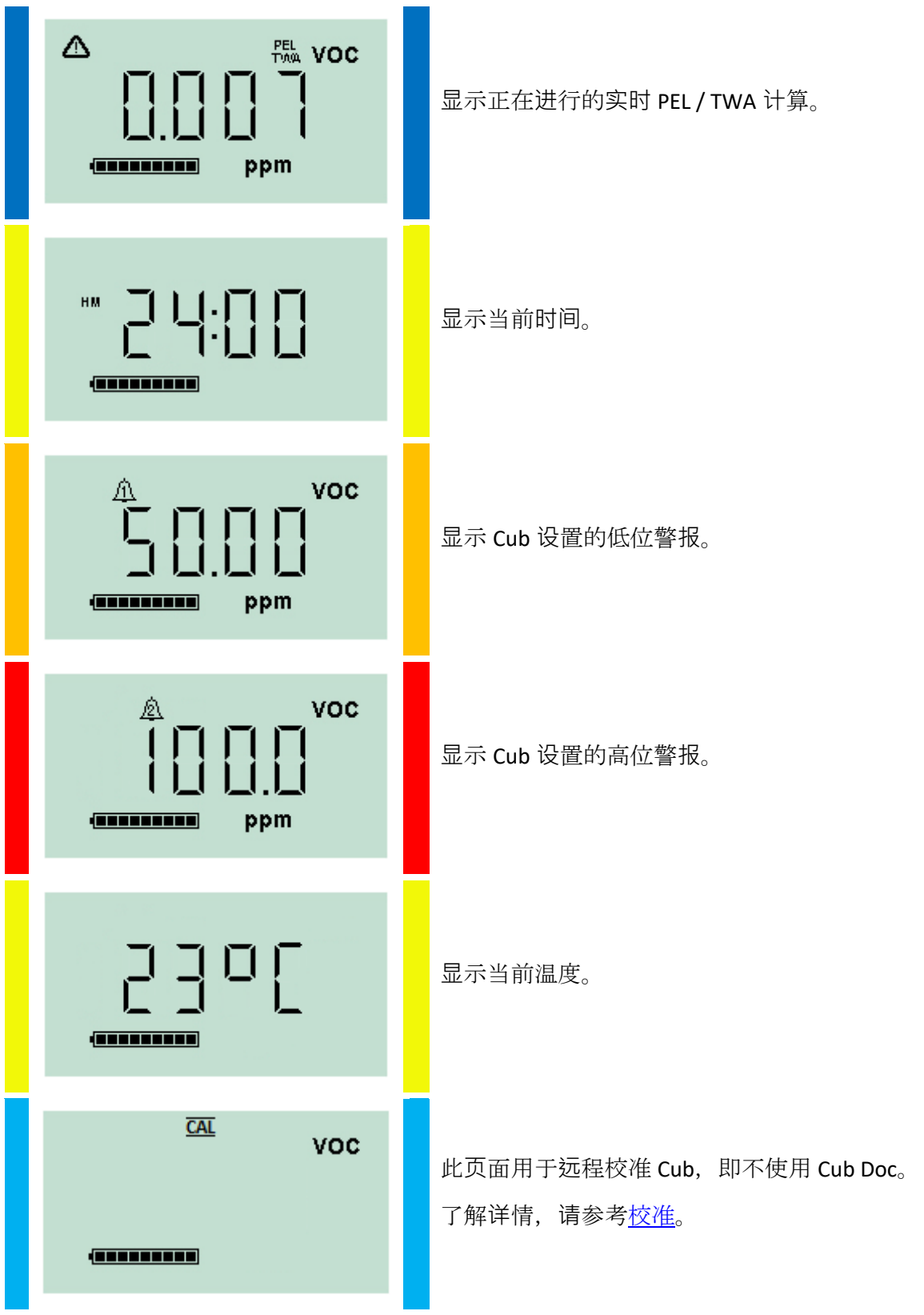

请注意,可以将 Cub 配置为仅显示特定页面(了解详情,请参考这备配置部分)。

按下下一个多功能按钮,将循环回放主气体检测显示屏。

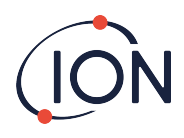

# <span id="page-16-0"></span>**4.** 警告和警**报**意味着什么?

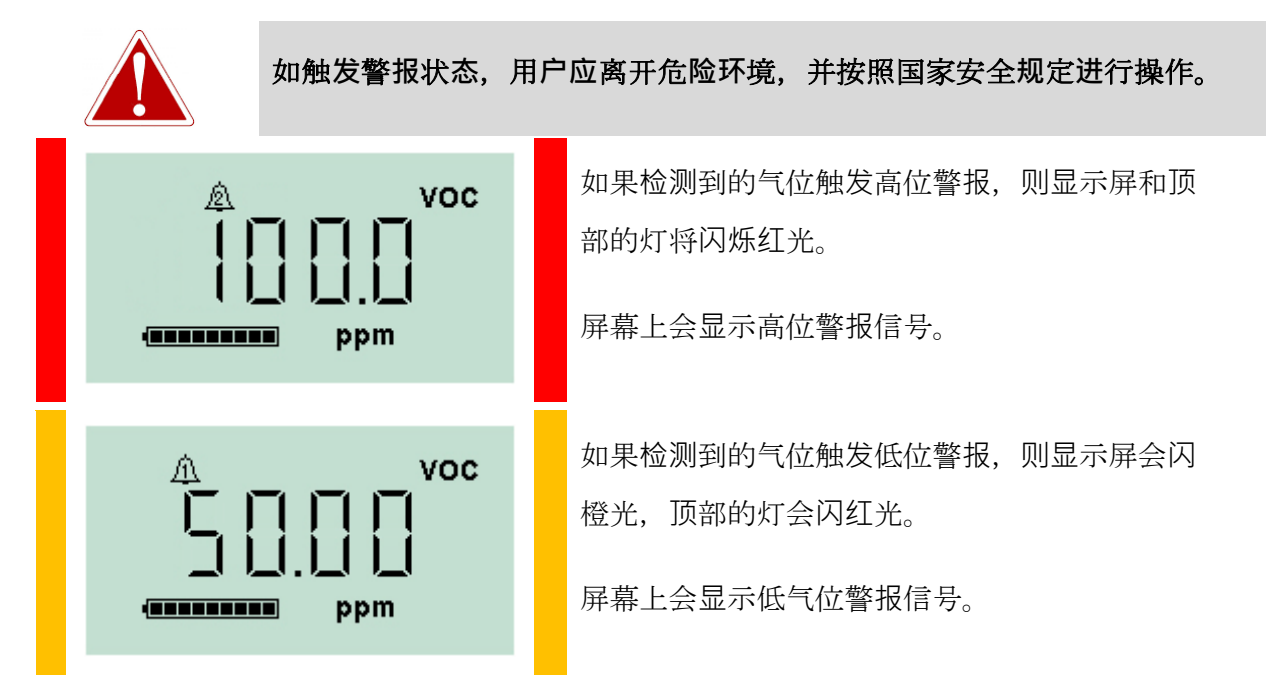

还可能发出声音警报,装置也可能会震动,具体取决于 Cub 的设置。

如果已设置警报锁,则在气位下降到低于警报阈值之前,无法关闭警报指示。否则,按一次多 功能按钮将关闭警报声音和震动。

警报灯将继续闪烁。第二次按下多功能按钮,警报灯会停止闪烁,当气位超过警报灯阈值时, 警报灯将再次闪烁。

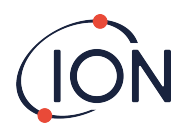

# <span id="page-17-0"></span>**5.** 使用 **CubPC 软**件和下**载**数据

# <span id="page-17-1"></span>概述

使用 CubPC 软件在个人电脑上执行以下程序:

- 查看 Cub 详细信息并下载数据记录。
- 设置 Cub 的首选项。
- 校准 Cub。
- 查看详细信息,并为 Cub Doc 设置首选项。

# <span id="page-17-2"></span>个人**电脑**(**PC**)要求

CubPC 软件可在装有 Windows Vista、Windows7 或 Windows10 系统的个人电脑上运行。

# <span id="page-17-3"></span>下**载**和安装

请从我公司网站下载 CubPC 软件: [www.ionscience.com/cn](http://www.ionscience.com/cn)

# <span id="page-17-4"></span>将**扩**展**坞**和 **Cub 连**接到个人**电脑**

使用随附 USB 线将个人电脑连接到 Cub Doc 数据坞或校准坞, 如下图所示:

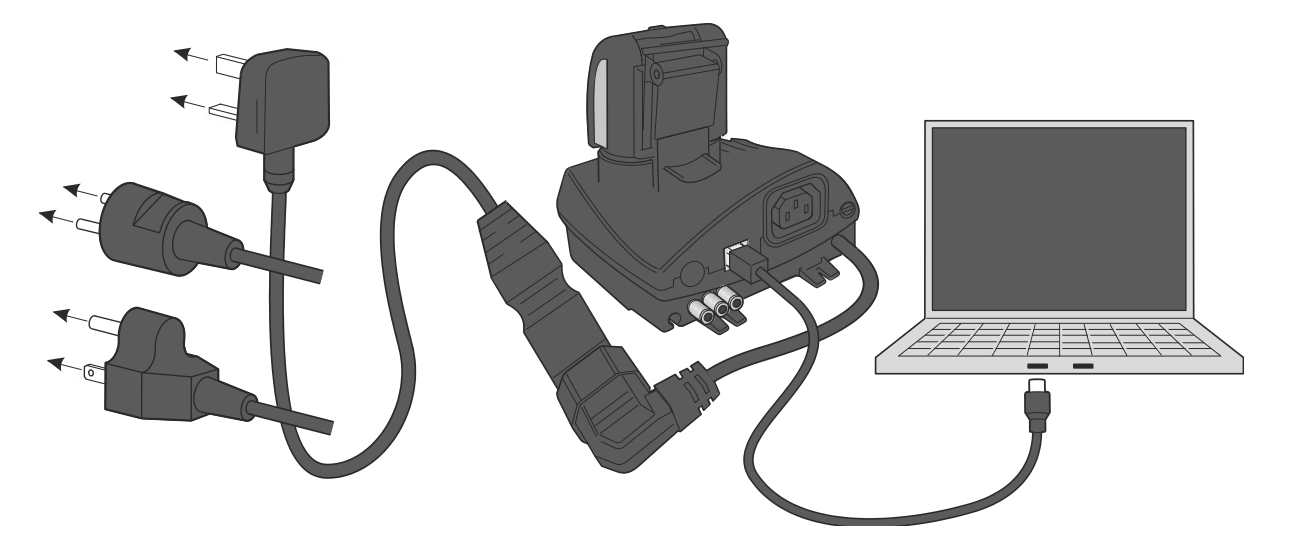

Cub Doc 必须打开电源(充电 LED 灯应为绿色)后才能连接 USB。

美国、欧盟和澳大利亚电源电缆同样适用

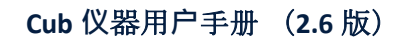

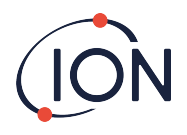

Cub Doc 上的 USB LED:

- 有物理 USB 连接但未与个人电脑建立通信时闪红灯。
- 通信建立并且扩展坞和个人电脑通信(例如,将来自 Cub 的日志数据传输到 PC 机)时闪 黄灯。
- 通信建立后闪绿灯。

扩展坞首次连接到装有 CubPC 软件的个人电脑时,将触发设备驱动程序软件的安装。

多个扩展坞可以通过 USB 集线器连接到个人电脑上。

# <span id="page-18-0"></span>启**动 CubPC 软**件

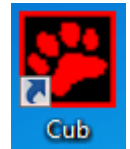

运行安装该软件的文件夹中的 cubpc.exe 文件或者点击桌面或"开始"菜单快捷方 式,均可启动该软件。

然后将简要显示 CubPC 启动页面。然后打开 CubPC,显示 **Cub** 页面。

### <span id="page-18-1"></span>下**载**数据**记录读**数

将 Cub 连接到个人电脑上时, 在软件'读取'Cub 时将自动下载新的数据记录读数。自动下载 时,扩展坞上的 PC LED 灯变成黄色。

# <span id="page-18-2"></span>主菜**单**按**钮**

无论查看哪个页面,这些按钮都会显示在 CubPC 窗口顶部:

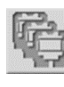

i

r)

打开 **Cub** [页面](#page-19-0)。

- 打开 **Help**[\(帮助\)](#page-20-0)页面,显示 CubPC 软件上的基本信息,并可访问技术支持和文 档。
- 打开 Preferences (首[选项\)页面](#page-26-0), 为 CubPC 软件设置首选项, 例如在 Cub 对接时所 采取的操作。

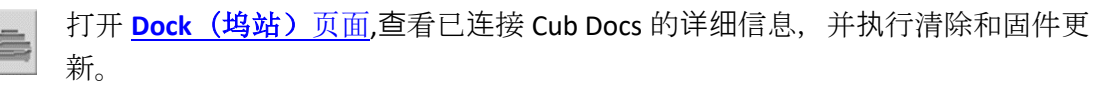

用于在已查看的 CubPC 页面中向后和向前浏览。

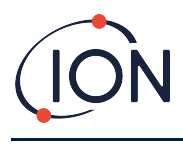

用于退出和关闭 CubPC。

# <span id="page-19-0"></span>**Cub 页**面

CubPC 打开时可显示 **Cub** 页面。其中列有当前和之前连接的 Cub。

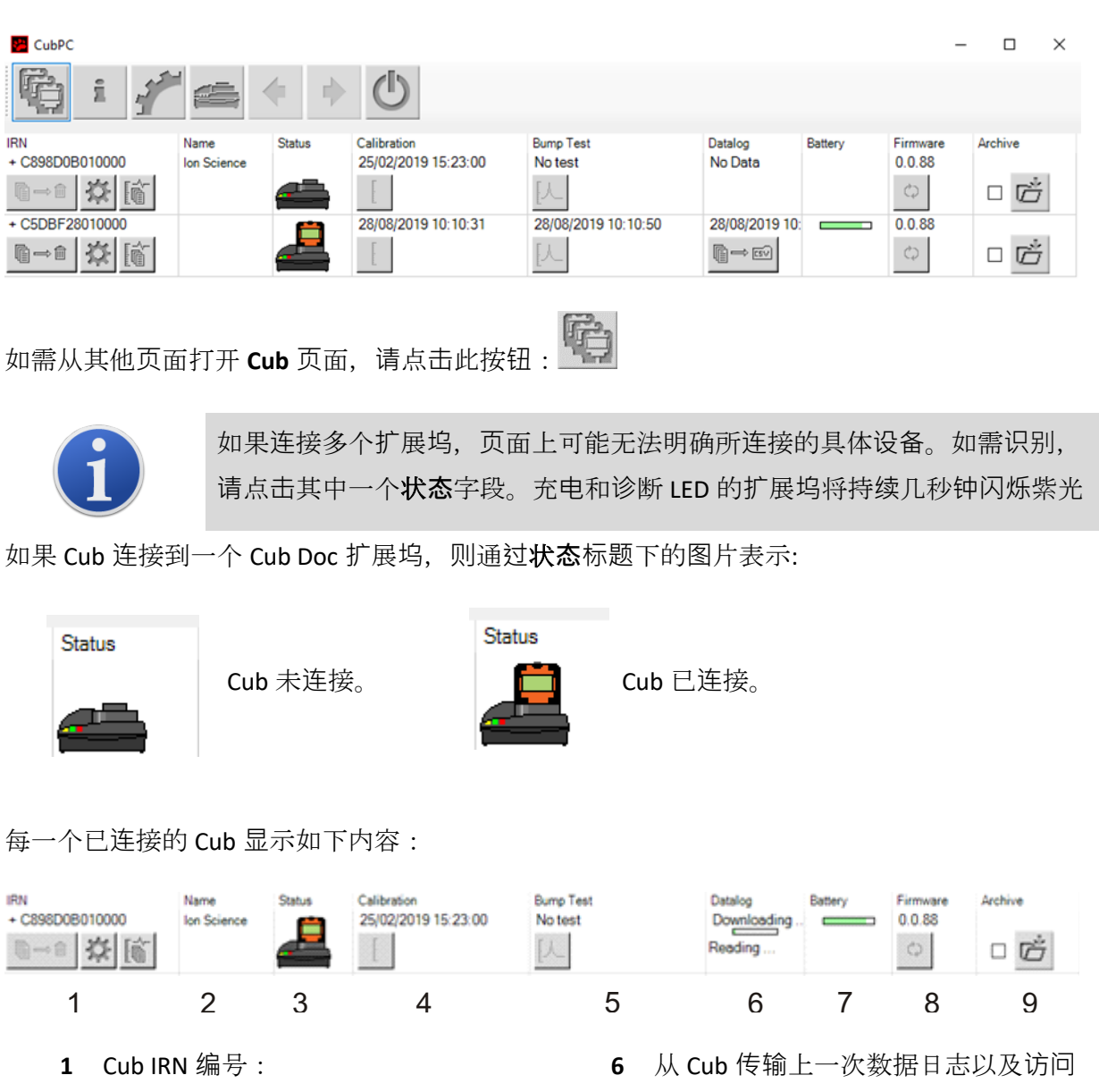

- **2** Cub 名称(如果在 [Device configuration](#page-29-0)  page ([设备配置\)页面](#page-29-0)上指定)。
- **3** Cub Doc 状态。
- **4** Cub 上次校准的时间和日期。
- 数据日志的时间和日期。
- **7** Cub 电池充电状态。
- **8** Cub 固件版本。
- **9** [Archive Cub records](#page-23-1) (归档 Cub 记录) 选项,将 Cub 从列表中删除。

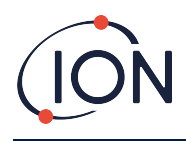

**5** Cub 上次进行碰撞测试的时间和日 期。

**Cub** 页面还包括各个 Cub 按钮:

- [View records of data downloads](#page-20-0)(查看数据下载记录)。
- [View the downloaded data itself](#page-21-0)(查看下载数据本身)。
- [Save logged data to CSV files](#page-23-0) (将日志数据保存到 CSV 文件中)。
- [Delete logged data](#page-23-2)(删除日志数据)。
- [Open the Cub Configuration page](#page-29-0) (打开 Cub 配置页面)。
- [Calibrate Cubs](#page-33-0)(校准 Cub)。
- [Perform Bump Tests](#page-43-0)(执行碰撞测试)。
- [Update the Cub firmware](#page-17-3)(更新 Cub 固件)。

点击 Cub 序列号旁边的**+ / -**符号,可以显示或隐藏 Cub 的其他数据和设施。然后会显示其他详 细信息:

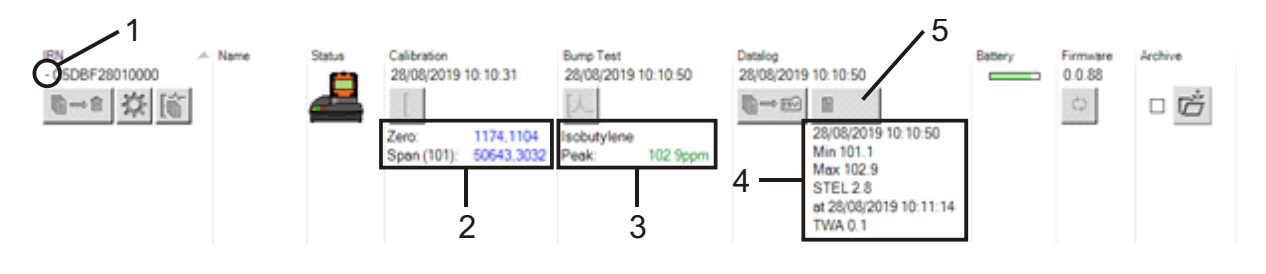

- **1 + / -**控制。
- **2** 校准零点和量程模拟数字(AD) 值。
- **3** 使用的碰撞测试气体和峰值。
- <span id="page-20-0"></span>**查**看下**载记录**

查看从 Cub 下载的数据列表,请点击此 Cub 按钮查:

大、STEL 和 TWA 水平。 可以上下滚动数据日志。 **5** [access the selected data log](#page-21-0) (访问选

**4** 上次数据日志中记录的最小、最

[定数据日志\)](#page-21-0)按钮。

然后显示以下页面:

諭

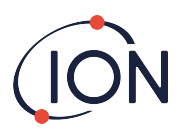

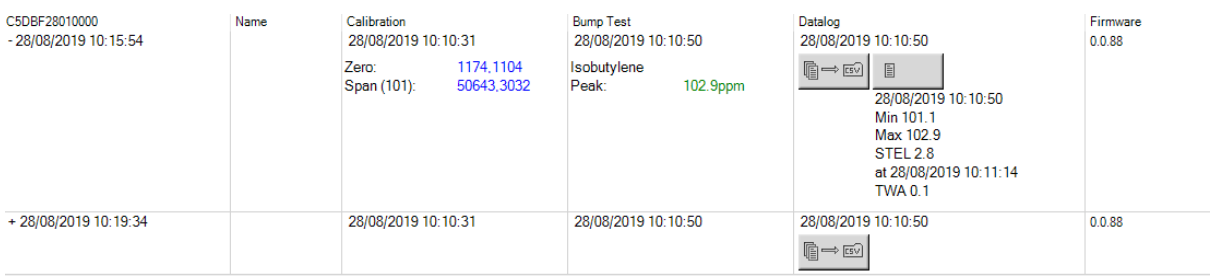

每次 Cub 将数据下载到个人电脑上时,都会显示一条记录。

显示的下载记录数据包括每次下载的时间和日期、Cub 名称、Cub 固件版本、校准时间和日 期、碰撞测试时间和日期。

Datalog (数据日志)栏显示每个数据日志开始的时间和日期, 以及 saving logged data to a CSV file [\(将日志数据保存到](#page-23-0) CSV 文件中) 按钮。

查看其他日志详细信息,请点击该行开头的**+**。**Calibration**(校准)栏显示 Cub 当时校准到的 零点和量程水平,**Datalog**(数据日志)栏显示检测到的最小和最大气位以及检测到的 STEL 和 TWA 水平。

Datalog (数据日志) 栏还可显示一个 [for viewing details of the logged data](#page-21-0) (查看日志数据详 [情\)](#page-21-0)按钮。

### <span id="page-21-0"></span>**查**看日志数据**详**情

目  $\mathbf{1}$ 查看数据日志详情,请按 **Datalog**(数据日志)栏中的按钮:

查看 Cub 最近记录的数据日志详细信息,请点击 **Cub** 页面上相同的 Cub 按钮。按钮上的数字 表示在 Cub 中存储的文件数量。

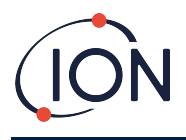

然后显示所选日志中记录的读数详情。例如:

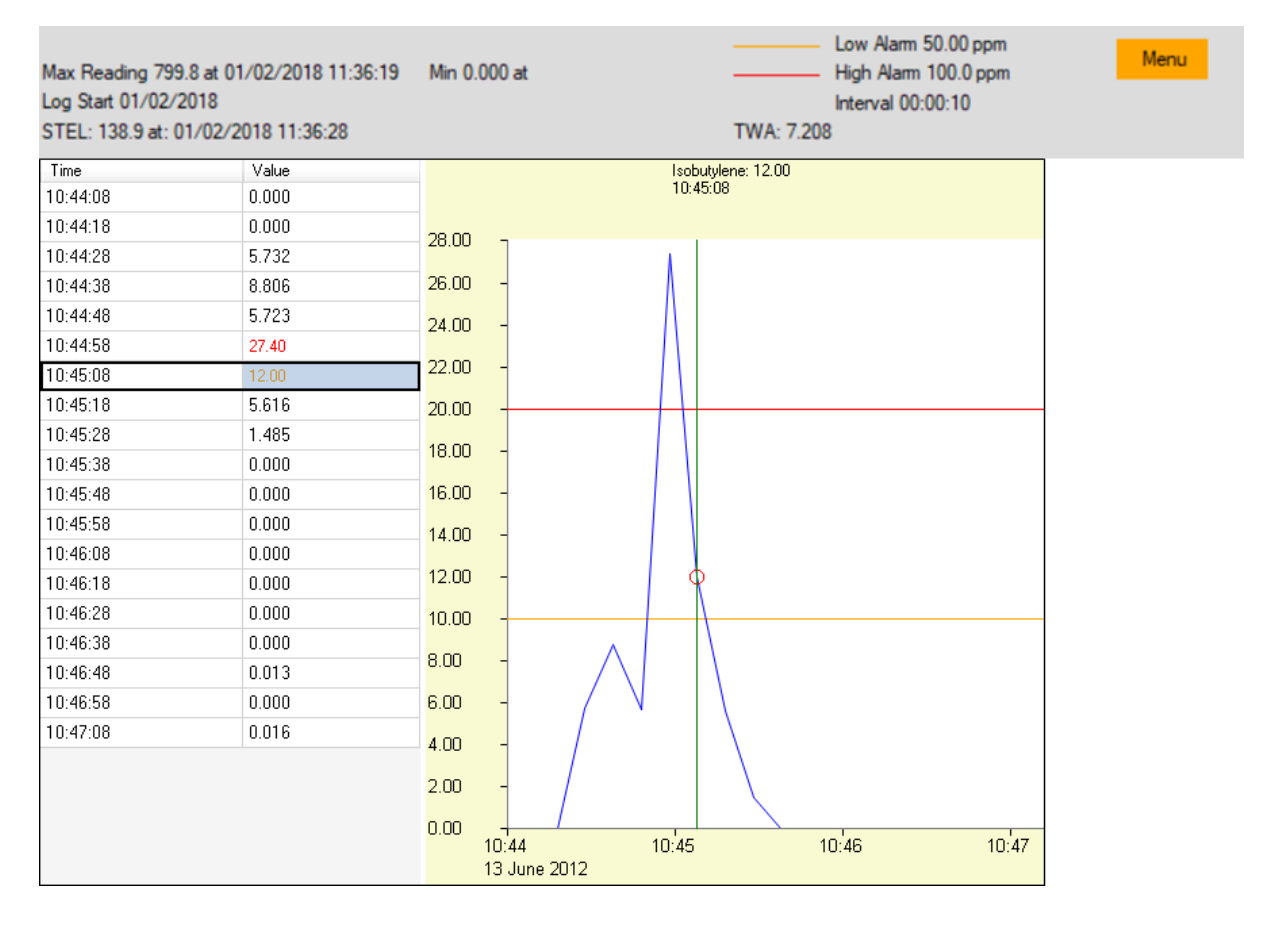

顶部区域显示日志的基本详情以及 Cub 当时的配置方式。

左侧列出了每次读数的时间和气位。红色表示读数触发高气位警报,橙色表示读数触发低气位 警报。

右侧区域显示了读数线图。蓝线表示记录的气位。红线和橙线分别表示高警报气位和低警报气 位。

点击左侧区域中的记录,图形中将添加一条垂直绿线,表示读数时间。在这条线的上方显示当 时的气位和读数的准确时间。

菜**单**按钮显示以下打印、导出和查看数据的选项:

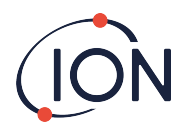

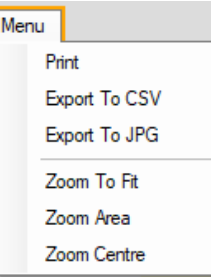

# <span id="page-23-0"></span>将**记录**数据保存到 **CSV** 文件中

如需将记录数据保存到 CSV 文件中,请按 **Datalog**(数据日志)栏中的按钮:

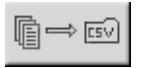

上方菜单中也可以找到该选项。

然后显示"另存为"标准窗口。以通常方式选择文件的文件名和位置,然后点击 **Save**(保 存)。

请注意,如果在 **Preferences**(首[选项\)页面](#page-26-0)上指定了该选项,则当 Cub 连接到扩展坞站时, 数据可能会自动保存到 CSV 文件中。

# <span id="page-23-1"></span>**归**档 **Cub 记录**

如需存档 Cub 数据并将其从已连接的 Cub 列表中移除,请选中其 Archive (存档)复选框并单  $A_{\pm 0.11}$  计程序

然后,Cub 数据会归档到个人电脑 C 盘上的仪器文件夹。Cub 将从 **Cub** 页面列表中删除(除非 再次连接到 CubPC)。

### <span id="page-23-2"></span>**删**除日志数据

如需删除 Cub 存储的所有日志数据,请按此按钮:

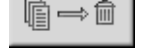

然后会显示一条消息,请求确认删除。一旦确认,日志数据将立即删除。

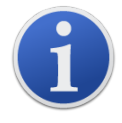

重要提示: 删除功能可将 Cub 中所有日志数据删除。选择此选项之前, 请确 保需要编辑的所有数据均以 CSV 格式导出。

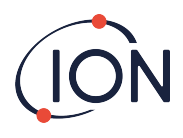

# <span id="page-24-0"></span>升**级**固件和**软**件

使用 **Help**[\(帮助\)](#page-24-0)页面安装 CubPC 软件更新。

 $\circ$ 如需更新 Cub 固件,请点击 Firmware (固件)标题下 Cubs [页面](#page-19-0)上的该按钮:

升级 Cub 固件将删除该 Cub 上的所有日志数据。

 $\equiv$ 

如果是最新固件,则不会删除。如果有更新版本,则在升级过程中 **Firmware**(固件)字段中 将出现进度指示器。

如需更新扩展坞固件,请点击 **Dock**([坞站\)页面](#page-28-0)上的相同按钮。

# <span id="page-24-1"></span>帮助**页**面

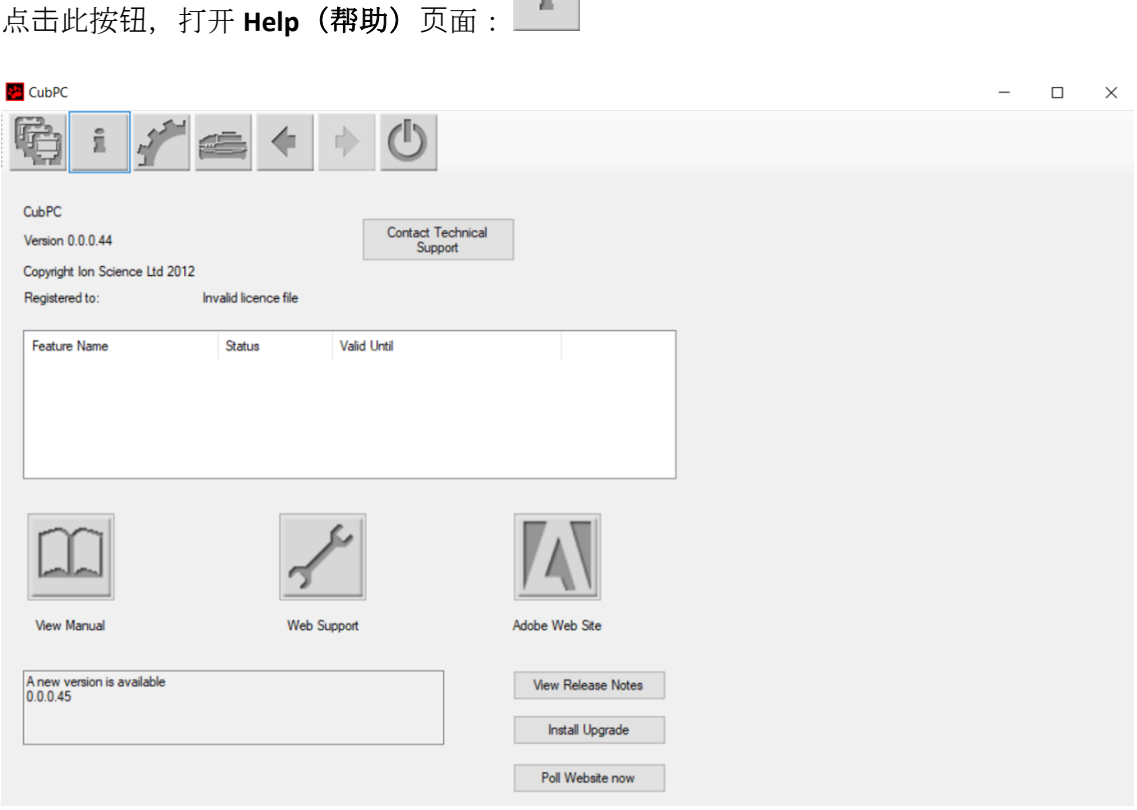

页面顶部显示当前软件版本以及版权信息、被授权人等。

### <span id="page-24-2"></span>**获**取帮助

View Manual (查看手册) 按钮可进入离科网站的手册页面, 可以从此处下载本手册。

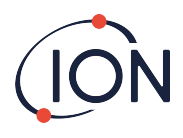

如需向技术支持发送问题,请点击 Contact Technical Support (联系技术支持)按钮,填写所 显示的表格。

如需访问离科支持网页,请点击 **Web Support**(网**页**支持)按钮。

# <span id="page-25-0"></span>更新**软**件

如有新软件版本,则会在页面左下角部分提示。如需安装最新版本,请点击 **Install Upgrade** (安装更新)。

然后即可安装。新版本将替换该软件,同时旧版本将自动关闭,新版本自动启动。

如需查看软件的发布说明,请点击 **View Release Notes**(**查**看**发**布**说**明)。

如需检查更新是否可用,请点击 **Poll Website now**(**现**在**调查**网站)按钮。

### <span id="page-25-1"></span>其他**设**施

建议使用 Adobe Reader 查看本手册。Adobe Web Site (Adobe 网站) 按钮可打开 Adobe Reader 下载页面。

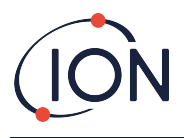

# <span id="page-26-0"></span>首**选项页**面

点击此按钮,打开 **Preferences**(首**选项**)页面:

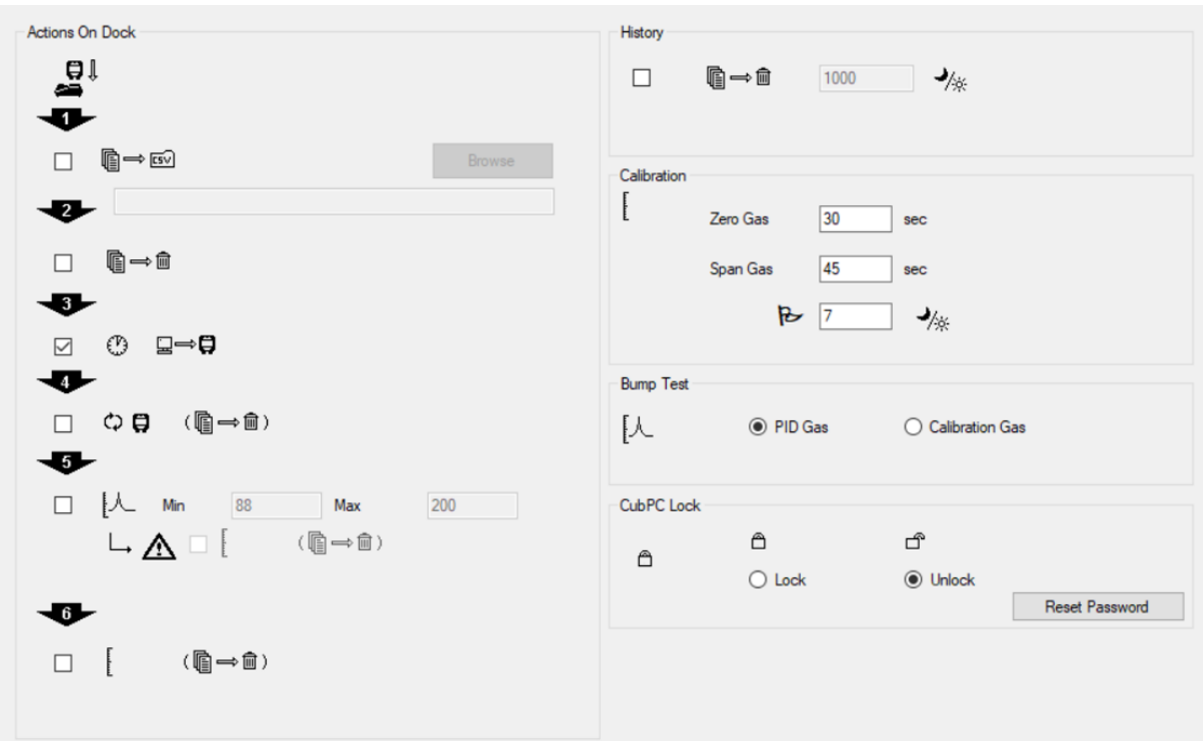

此页面用于设置 CubPC 软件的首选项, 例如在对接 Cub 时所采取的操作。

### <span id="page-26-1"></span>**坞**站操作

把 Cub 放在 Cub Doc 扩展坞上, 日志数据会自动复制到已连接的个人电脑上。根据要求按照页 面所列顺序勾选本部分的复选框,也可以执行其他操作。

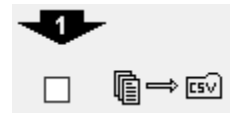

Cub 数据会以 CSV 格式下载到个人电脑上。可使用 **Browse**(**浏览**)按钮 选择文件位置。

请注意,此功能为上述日志数据自动复制之外的附加功能。数据已编码,可使用 CubPC 查 看,不可编辑。手动传输到 CSV 文件的数据可以自由编辑,也可以使用其他软件加载。

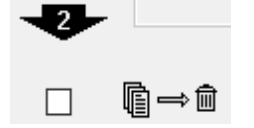

数据下载到个人电脑上之后就会从 Cub 中删除。

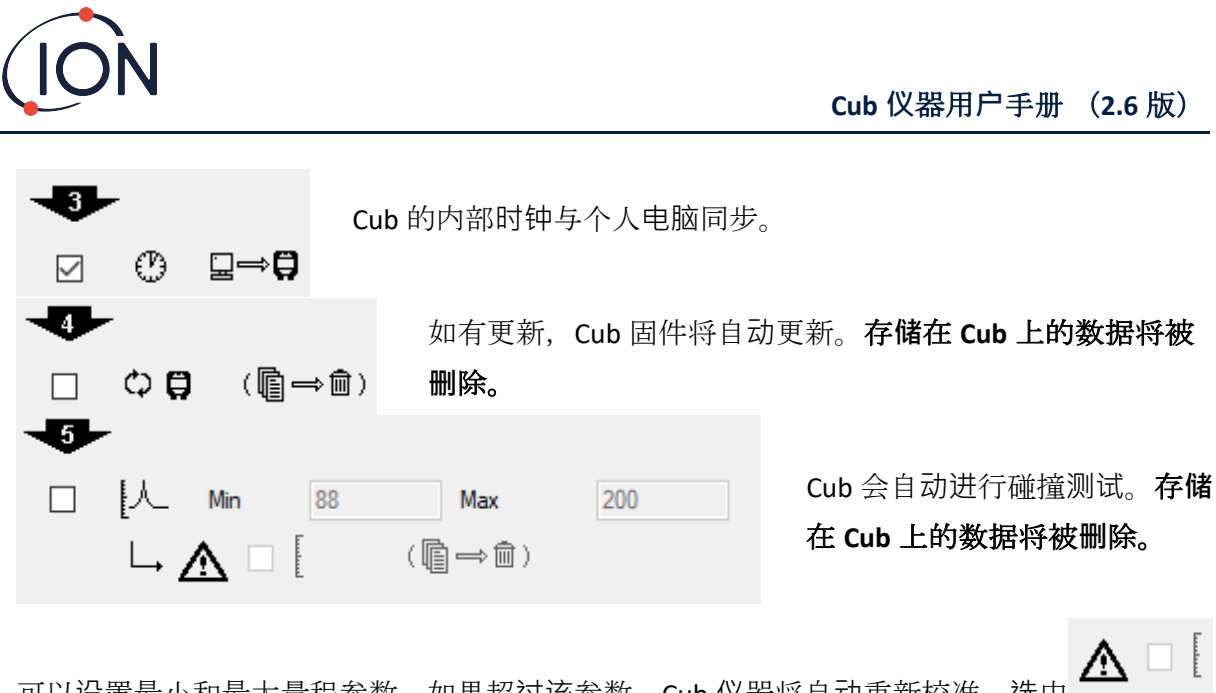

可以设置最小和最大量程参数,如果超过该参数, Cub 仪器将自动重新校准。洗中 复选框。

-6 Cub 将重新校准。此功能独立于之前的碰撞测试功能。存**储**在 **Cub** 上的数据将被**删**除。  $\overline{\phantom{a}}$ (儋⇒fm)  $\Box$ 

后两项操作仅适用于校准扩展坞。

### <span id="page-27-0"></span>**历**史

如需从个人电脑中删除超出一定天数的日志数据,请勾选页面 **History**(**历**史)部分的复选 框,并在其旁边的字段中输入天数。

### <span id="page-27-1"></span>校准

了解设置详情,请参[考校准部分。](#page-34-0)

### <span id="page-27-2"></span>碰撞**测试**

使用该设置指定在碰撞测试中使用的碰撞气体是校准气体还是为 Cub 选择的 PID 气体。了解更 多详情,请[参考碰撞](#page-42-0)测试部分。

### <span id="page-27-3"></span>**CubPC 锁**定

主用户可以锁定 CubPC, 防止未经授权调整配置或设置。

如需锁定 CubPC,请选择 **Lock**(**锁**定)选项,输入密码。CubPC 默认密码为 0000。可使用 Reset Password (重置密码) 按钮更改密码。

如忘记密码,请联系离科,为您提供一个主密码。主密码可每天生成,仅在生成当天有效。

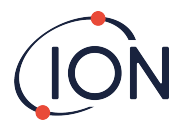

<span id="page-28-0"></span>**坞**站**页**面

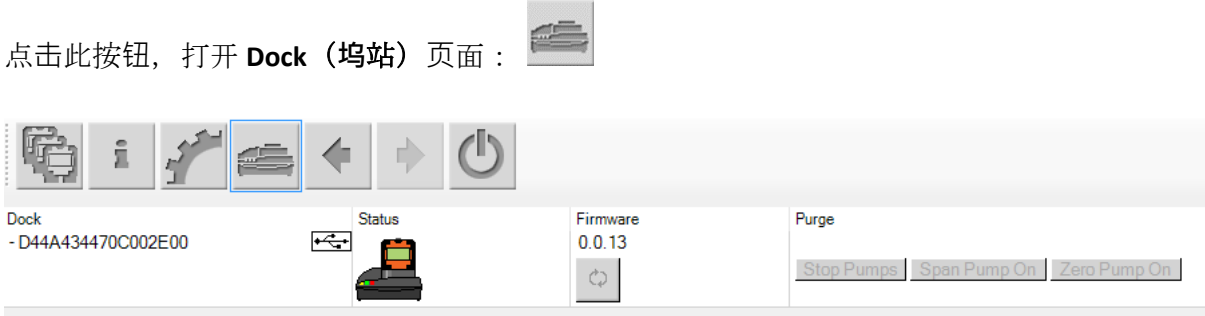

使用此页面查看已连接的 Cub Docs 的详细信息,并进行固件更新:

- **Dock**(**坞**站)栏可显示每个 Cub Doc 的序列号.
- 点击此符号 << http://www.franking.com/
- 了解 **Status**(状**态**) 和 **Firmware**(固件)栏详情,请参考 **Cub** [页面](#page-19-0)。
- **Purge**(清除)栏按钮仅可用于诊断。

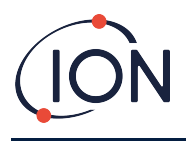

# <span id="page-29-0"></span>**6. 设备**配置

如需配置 Cub, 请点击 Cub 页面上的此<sup>326</sup>|按钮。显示以下页面:

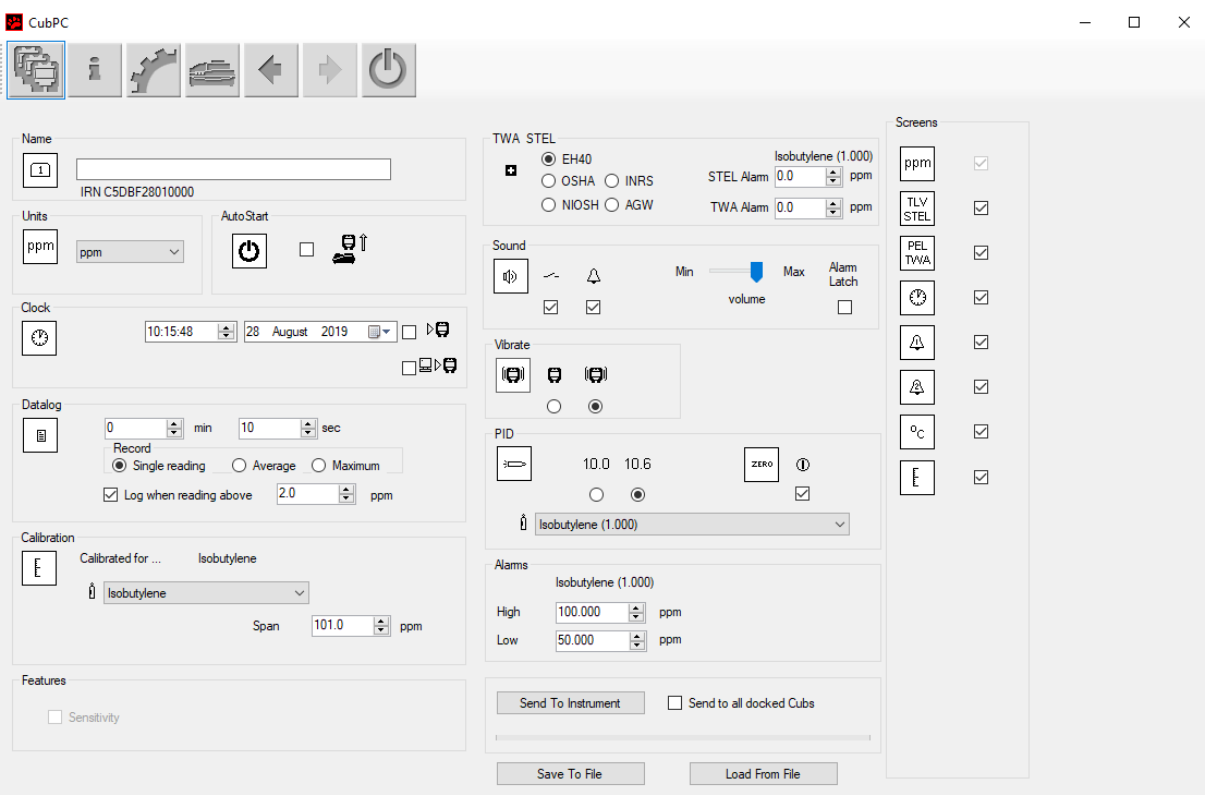

# <span id="page-29-1"></span>名称

 $\boxed{1}$ 如果需要,请在此字段中输入 Cub 名称。

# <span id="page-29-2"></span>**单**位

测量单位可以选择百万分率(ppm)或毫克每立方米(mg/m<sup>3</sup>)。

# <span id="page-29-3"></span>自**动**启**动**

 $\left. \bigoplus \right\vert_{\mathrm{41},\mathrm{42}}$ 如果要在从扩展坞移出后自动启动 Cub,请勾选该复选框。

# <span id="page-29-4"></span>**时钟**

⊕

|<br>设置时间和日期,并在勾选字段右侧复选框,D♥ 在 Cub 上设置时间。

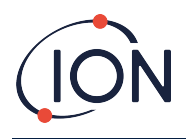

或者选中下面的复选框 → PO , 将 Cub 时间与电脑同步。

# <span id="page-30-0"></span>数据日志

È 使用此区域设置读数间隔。允许的最短间隔为一秒。用户可以选择:

- **单**一**值**:以所需的采样频率采集数据点,例如,每 10 秒采集一个实时数据点
- 平均**值**:在选定时间频率内记录的数据点平均值,例如,浓度读数的平均值
- 最大**值**:选定时间频率内的最大浓度读数

还可以将 Cub 配置为在浓度水平达到预定义水平时开始数据记录。数据记录将在数值低于此 浓度时停止。在设备重新启动之前,记录数据将显示为一个数据会话。导出的 csv 文件还将详 细说明设备读取超过数据日志触发级别的次数。

Dataloo  $\Rightarrow$  min  $\overline{0}$  $10$  $\left| \right|$  sec  $\Box$ Record  $\bigcirc$  Average  $\bigcirc$  Maximum Single reading  $2.0$  $\Rightarrow$  ppm  $\boxed{\smash{\sim}}$  Log when reading above

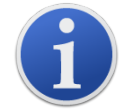

重要提示: Cub 内存完全填满后, 新数据日志将自动覆盖最早的数据。这些 数据将从最早的可用数据点开始重新组合为一个完整的数据集。

<span id="page-30-1"></span>校准

了解设置详情. [L] 请参考校准部分

# <span id="page-30-2"></span>特征

PPM Cub 可通过互联网连接自动升级到 PPB。客户可以从其本地代理商或供应商处购买升级。 购买升级后, 必须将仪器连接到运行 CubPC 软件的计算机上。然后, Cub 仪器将通过互联网连 接自动升级。

### <span id="page-30-3"></span>**TWA STEL**

o 使用单选按钮选择适当的管理代码。

在 **TWA Alarm(TWA** 警**报)**和 **STEL Alarm(STEL** 警**报)**字段中,用户可以在需要时输入比默认 TWA 和 STEL 警报级别更低的数值(即更严格的数值)。

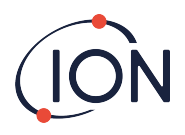

# <span id="page-31-0"></span>声音

酌 音量大小由滑块调节。

Ź.  $\color{red}\blacktriangledown$ 

如果选择 **Switch(**开关**)**复选框,则任何时候按下多功能按钮,Cub 都会发出"哔"声。

 $\Delta$ 

 $\overline{\smile}$ 如果选择 **Alarm**(警**报**)复选框,则当超过警报级别时,将触发 CUB 的用户可设置警 报。

Alam<br>Latch

**(**勾**选**复**选**框**)**:多功能按钮位于低位或高位警报气位以上时不会关闭警报。

- 当警报低于阈值时,按下多功能按钮之前,警报会一直开启。按一次多功能按键可关 闭发声器,按两次多功能按键可关闭 LED。
- 当信号再次超过警报线时,警报会再次启动。

# Alam<br>Latch

 $\Box$ **(**取消复**选**框**)**:Cub 进入警报(信号>警报级别)时,可以关闭发声器和 LED 灯——按一次 多功能按键可关闭发声器,按两次多功能按键可关闭 LED(根据当前行为)。

- 当信号达到低位警报时,警报停止(LED 和音响)。
- 当信号再次超过警报线时,警报会再次启动。

### <span id="page-31-1"></span>震**动**

#### $\blacksquare$  $\Box$

O <sup>●</sup> 选择第一个单选按钮, 可设置 Cub 报警时不震动。选择第二个单选按钮, 可设置 Cub 报警时震动。

### <span id="page-31-2"></span>**PID**

 $\Rightarrow$ 

**◎ 从两个选项中选择 PID** 灯类型。确保所选的灯与 Cub 上安装的相同。

 $10.0$   $10.6$ 

 $\circ$ 

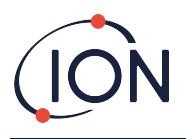

ZERO  $\Phi$ 

 $\quad \ \ \, \boxdot$ 如需在启动期间将 Cub 设置为自动清零,请选中复选框。此项为默认设置。如需使 用校准零点,请取消勾选复选框。离科建议尽可能使用默认设置。

Sobutylene (1.000)  $\backsim$ 从下拉列表中选择气体和修正系数(RF)类型。

<span id="page-32-0"></span>警**报**

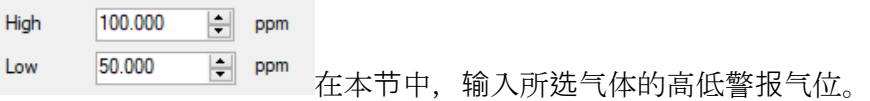

# <span id="page-32-1"></span>屏幕

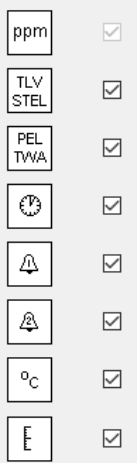

在本节中,勾选或取消勾选复选框,指定在 Cub 上显示的屏幕。了解更多信息, 请参考[显示屏幕部分](#page-14-0)。

# <span id="page-32-2"></span>**发**送到**仪**器

输入所需配置后,点击 Send to Instrument (发送到仪器) 按钮可将其发送至 Cub。

选择 **Send to all docked Cubs**(**发**送到所有**对**接 **Cub**)复选框,然后点击 **Send to Instrument** (**发**送到**仪**器)按钮,可同时向多个对接 Cub 发送相同的配置文件。

• 将新设置下载到已连接的 CUb,扩展坞上的 USB LED 灯将变为黄色。

如果出现"发送到仪器存在问题"的信息:

- 退出 CubPC 软件。
- 重启 CubPC 软件。

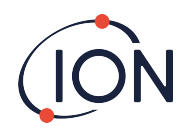

- 重复发送到仪器的指令。
- 如果个人电脑仍然没有回应 Cub,可向经销商或离科有限公司寻求建议。

如需保存配置文件供将来使用,请选择 Save To File (保存到文件夹)按钮。请注意, 仪器名 称、时间和日期设置均未保存。如需恢复已保存的配置文件, 确保可发送给 Cub, 请选择 Load From File(从文件加载)按钮,然后点击 Send to Instrument(发送到仪器)按钮。

# <span id="page-33-0"></span>**7.** 校准

# <span id="page-33-1"></span>校准**设**施

离科有限公司可提供校准服务,包括签发证书,确认校准设备可追溯到国家标准。可从经销 商、服务中心或离科网站获得校准包:

[www.ionscience.com/cn](http://www.ionscience.com/cn)

离科有限公司建议,所有仪器每年应返厂进行保养和校准。

# <span id="page-33-2"></span>校准概述

Cub 生产后会在离科进行出厂校准;请注意,后续校准将覆盖出厂校准。CUB 仪器从离科有限 公司出厂时已预设为异丁烯气体型。仪器针对异丁烯进行出厂校准,所有响应系数都应与之一 致。

由于离科 PID 检测仪为线性输出,故采用了两点校准。Cub 可在零点位(清洁空气基准)和量 程 1 用户自定义气体浓度范围内扩展其线性输出。

<span id="page-33-3"></span>從韌體版本 97 開始,這消除了碰撞和/或校準期間多餘的錯誤 7 診斷例程,因為 CUB PID 無法 正確響應出現的升高的 VOC 氣體濃度, 從而可以清楚地識別出燈點亮故障。

# **Cub** 校准**设**置

校准 Cub 之前, 首先应在 [Configuration page in Cub PC](#page-29-0) (Cub PC 的配置页面) 上设置参数:

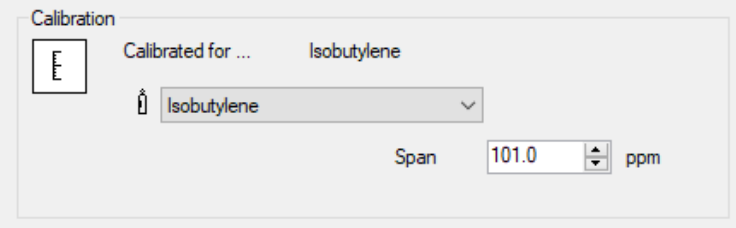

从下拉列表中选择 Cub 校准的气体。

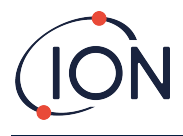

如需设置 Cub 校准量程,请在 **Span**(量程)字段中输入 ppm 浓度。

# <span id="page-34-0"></span>使用 **Cub Doc** 校准

# <span id="page-34-1"></span>**Cub Doc** 校准**设**置

在使用 Cub Doc 校准之前,首先应在 **Cub PC** 的 Preferences(首[选项\)页面](#page-26-0)中:

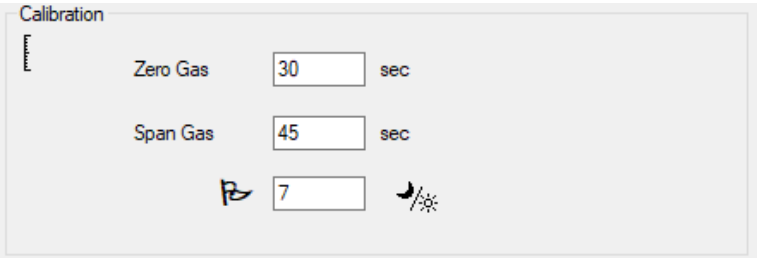

在 **Zero Gas**(零点气体)和 **Span Gas**(量程气体)字段中,输入在校准时将零点气体和量程 气体发送至已连接 Cub 的秒数。

要设置提醒以向用户标记 Cub 需要进行校准,请在底部字段中输入校准的有效天数。当 Cub 对接并由 CubPC 读取时, Cub Doc 上的诊断 LED 将指示如下:如果没有有效校准, 则为红色; 如果校准已过期,则每秒闪烁一次;如果校准是最新的,则为绿色。**Cub Doc** 校准程序 开始操作程序之前,应确保准备好气瓶、调节器和/或零碳过滤器。也可以使用已知的清洁空 气作为'零点'气体。开始前应确保熟悉校准程序。

1. 将 5mm 的 Tygon 管道推入到校准 Cub Doc 扩展坞后面的校准端口, 连接零点气体和量 程气体。将零点气体连接到左侧端口(**1**),将量程气体连接到右侧端口(**2**)(中间 端口不使用)。

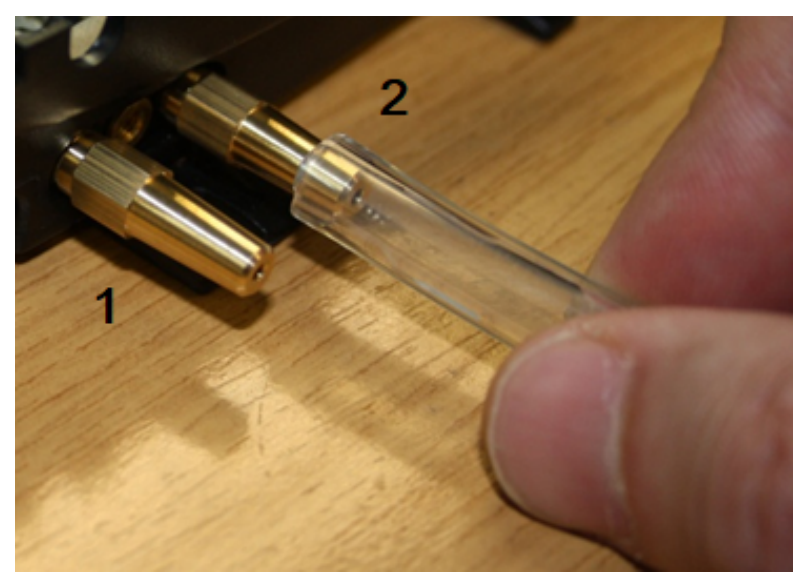

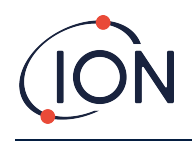

- 零点和量程时间受气源和校准坞之间管道长度的影响。为获得最佳效果,离科建 议管道长度应保持最小;长度越短,需要的气体越少。
- 下表假设使用 5mm ID Tygon 管道。

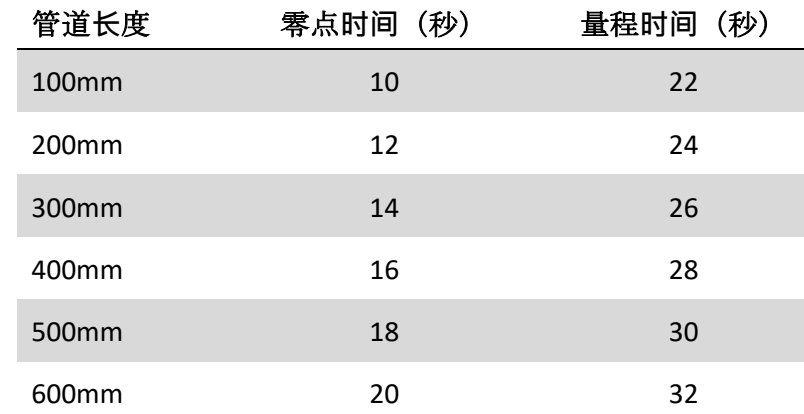

• 最低气体浓度为 2 ppm。务必使用按需流量调节器为校准坞供气。供应量必须能够 达到 0.3 升每分钟(300ml/min)。坞站从调节器中吸入的气体量与所需量相同(大约 200ml/min)。

 $\mathbb{F}$ 

- 2. 在 **Cubs** [页面](#page-19-0)点击这个按钮,可对 Cub 进行校准:
	- 然后开始校准程序。随后校准坞会向传感器泵送零点气体,然后泵送量程气体。 如果校准成功,**Calibration**(校准)栏中将出现日期/时间戳。 读数将显示为绿 色。
	- 如果校准失败,读数会呈现红色,并出现一条消息说明失败的原因:
		- o **Invalid**(无效):当 Cub 初次连接到扩展坞时将出现这条消息,通知用户 Cub 没有进行有效校准。 如果在校准期间发生通信错误,也会出现此错误。
		- o **Span too low**(量程**过**低)**:**量程气体浓度不够。
		- o **Zero too high**(零点**过**高)零点读数过高,例如在吸入污浊空气时。
		- o **Lamp fail**(**检测**灯失效):检测灯不亮。
	- 如果校准无效,Cub 将恢复到之前的校准。

# **远**程校准

需要以下设备。

• 清洁的环境空气或配备 0.3 升每分钟流量调节器(**1**)的压缩合成空气气瓶。

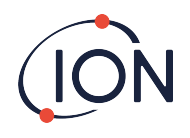

- 一瓶压缩量程气体,配备 0.3 升每分钟的流量调节器(**1**)。
- 远程校准适配器(**3**)。
- 连接气体到远程校准适配器的合适管道(Tygon)(**2**)。

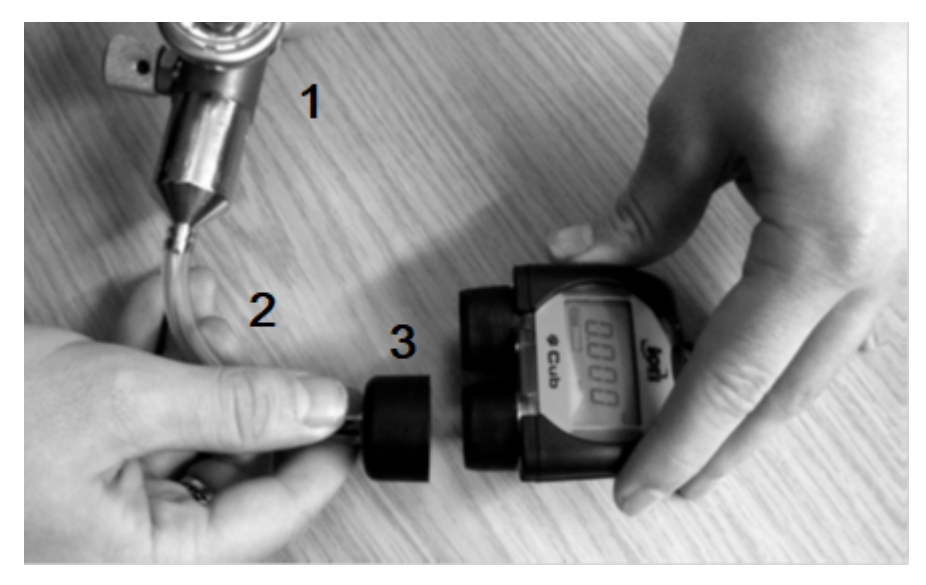

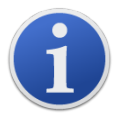

重要提示:挥发性有机化合物气体会穿透管壁,因此应避免使用硅管。

### **远**程校准程序

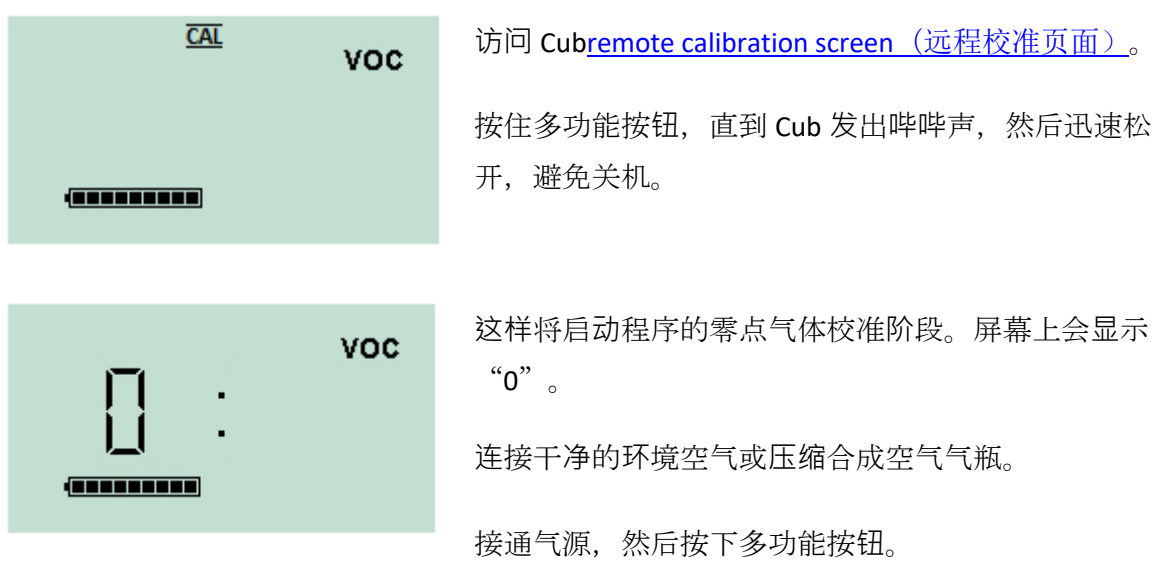

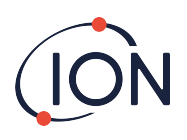

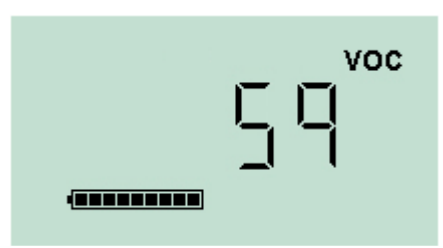

屏幕将会变化,并显示传感器的实时读数。该数字与气 体浓度无关,只表明传感器的输出是否正在变化。 读数应该下降。停止变化后,可按多功能按钮接受该气

关掉合成/清洁空气并断开气源。

位。屏幕闪烁一下。

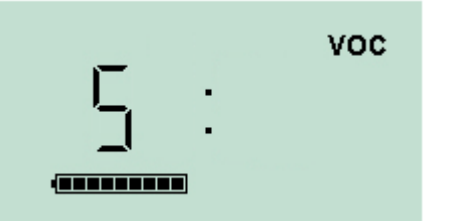

**VOC JERRETERE** 

按下多功能按钮,开始量程气体校准阶段。 屏幕上会 显示"S"。

连接量程气体气源。接通气源,按下多功能按钮。

屏幕将会变化,并显示传感器的实时读数。该数字与气 体浓度无关,只表明传感器的输出是否正在变化。

读数应该增加。停止变化后,可按多功能按钮接受该气 位。屏幕闪烁一下。

关闭量程气体并断开气源。

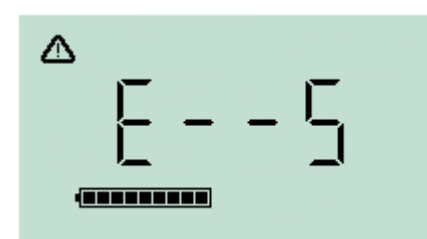

如果零点和量程气位之间没有显著差异,则校准无效, 并显示 **E- - 5**。如果发生这种情况,将使用之前的有效 校准气位。

校准程序结束时,Cub 将恢复到一般挥发性有机化合物 /正常运行。

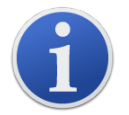

重要提示:使用前务必进行碰撞试验,确认校准是否正常。使用相同的零点 和量程校准气体,确保显示读数正确。

# <span id="page-37-0"></span>**8. 维护**

# <span id="page-37-1"></span>固件和**软**件升**级**

请参考 [Upgrading Firmware and Software](#page-24-0)(升级固件和软件)。

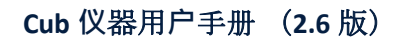

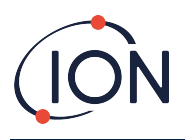

# <span id="page-38-0"></span>**过滤**器更**换**

每使用 100 小时后应更换滤片, 特别是在尘土飞扬或潮湿的环境下, 应缩短更换时间。为避 免污染滤片,只能在清洁的环境中更换,应清洁双手,使用干净的设备。

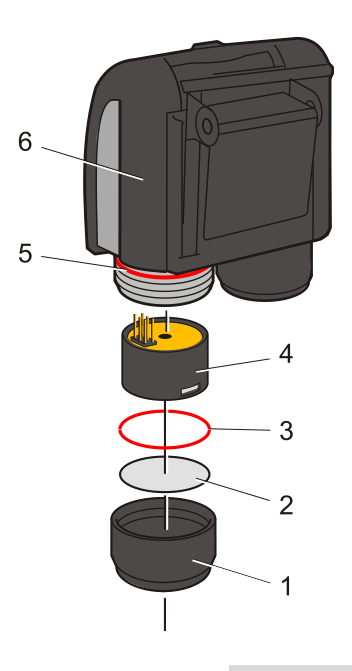

如图所示,将 Cub 直立起来。

如需更换滤片(**2**),应拧开传感器盖(**1**),戴手套取下 O 形圈(**3**)和 滤片(**2**)。

将新滤片(**2**)和 O 形圈(**3**)逐个小心放入传感器盖中。

任何情况下切勿使用拆除的滤片或 *O* 形圈拆除。

确保上部 O 形圈(**5**)保持在原位。

然后确认滤片(**2**)和 O 形圈(**3**)位置正确,将传感器盖拧回(**1**)仪 器本体(**6**)上。不要拧得过紧。

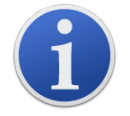

正确安装滤片、滤片 O 形圈和上部 O 形圈后,Cub 的防护等级为 IP65。 去除滤片和 O 形圈后, 防护等级降至 IP64。

# <span id="page-38-1"></span>**进**水

如果便携式 Cub 已经被水浸没或溅湿,请取出微型 PID 2 传感器,晾干后按照上述步骤更换滤 片。

### <span id="page-38-2"></span>**检测**灯清**洁**和**电**极堆更**换**

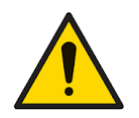

**Cub** 是一种敏感型**检测仪**。**处**理内部元件**时**,必**须**清**洁**双手,并使用干**净**的 工具。**Cub** 灯易碎。**请**小心**轻**放。不得触碰窗口,也不得摔落。

### <span id="page-38-3"></span>**检测**灯清**洁**或更**换**的**时间**

当挥发性有机化合物气体通过检测灯窗口时,Cub PID 可使用紫外光源使之电离。在此过程中 监测仪窗口可能会微微形成一层污染,必须定期清除。

• 在正常使用中,检测灯应每 100 小时清洗一次(100 小时,清洗基准为 30ppm)。如 果在严重的气体污染环境中使用 Cub,则应该经常清洁。

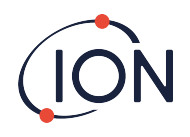

- 请注意,某些酯、胺和卤化化合物可能加速窗口污垢的形成;在这种情况下,可能需 要每 20 小时清洗一次。
- 清洗频率还取决于所设定的警报级别和当前的环境条件。
- 检测灯损坏后必须立即更换。检测灯受损后不得使用 Cub。

### <span id="page-39-0"></span>更**换电**极堆的**时间**

在湿度较高的条件下使用 Cub 时, 可能会出现预料之外的读数和读数不断增加的情况。这是 由于检测仪内的灰尘或其他小颗粒水化,导致颗粒在电极之间传导信号。

更换电极堆可以解决这个问题。

### <span id="page-39-1"></span>拆除微型 **PID 传**感器

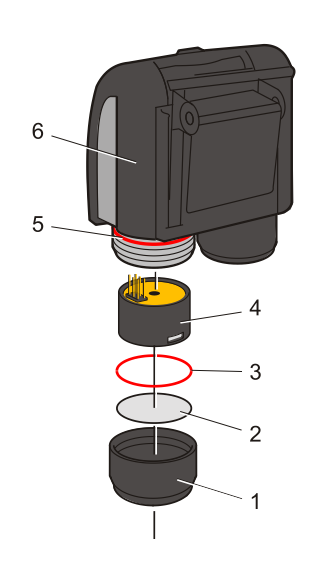

清洗或更换检测灯之前,必须拆除微型 PID 传感器。

首先,请确保关闭 Cub 并处于清洁的环境中, 确保传感器部 件不会受到灰尘、机油或油脂的污染。

拆卸传感器盖(**1**)。可以用手指拧开。

将微型 PID 2 传感器本体(**4**)小心地从仪器本体(**6**)上提起/拔 出。

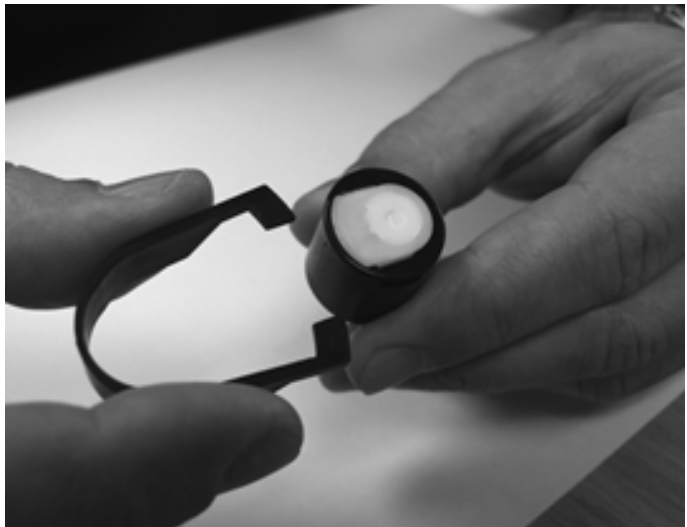

使用所提供的微型 PID 电极堆拆卸工 具,将"尖头"定位在微型 PID 2 传 感器本体侧面的槽中。

用食指限制白色电极堆(传感器的 内部部件为弹簧式部件),挤压工 具释放出电极堆。

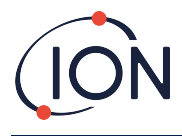

### <span id="page-40-0"></span>更**换**微型 **PID 电**极堆

此时可以更换微型 PID 电极堆。

丢弃拆下的(旧)电极堆,小心拆下检测灯(如果仍然连接)。

目视检查检测灯窗口(检测灯上平面)的状况。如需清洗,请按照后文的详细说明进行操作。

将电极堆向下放置在清洁平坦的表面上。将检测灯窗口端小心拧入电极堆底面井周围的 O 形 圈中。现在,检测灯窗口应该与电极堆齐平。

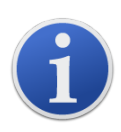

该程序可确保把检测灯牢牢固定到电极堆中,为获得可靠一致的挥发性有机 化合物读数,检测窗口应与电极处于同一水平。由于电极堆中的 O 形圈位于 窗口面和电极堆之间,因此用其他方法放置检测灯都可能造成读数不可靠。

将传感器本体小心对准电极堆和检测灯。将传感器本体向下推,确保组装安全——应该听到两声 滴答声。

将新的微型 PID2 传感器主体(**4**)小心对准/推入仪器主体(**6**)。

确认滤片(**2**)和 O 形圈(**3**)位置正确后,将传感器盖拧回(**1**)仪器本体(**6**)上。不要拧得过紧。

仪器必须重新校准。

### <span id="page-40-1"></span>**检测**灯拆卸与**检查**

**Cub** 是一种敏感型**检测仪**。**处**理内部元件**时**,必**须**清**洁**双手,并使用干**净**的 工具。**Cub** 灯易碎。**请**小心**轻**放。不得触碰窗口,也不得摔落。

如前所述拆下电极堆后,可以小心地拆下检测灯:

- 如果检测灯放在电极堆中,则应将其从电极堆底面井周围的 O 形圈中小心拉出。
- 如果检测灯位于传感器主体中,则可将灯夹住提起,或将传感器主体倒置并倾斜拉出 检测灯。

检查检测灯时可能会在检测窗口上产生一层污染。呈现"蓝色"。如需核实这种情况,可将检 测灯放在光源前面,从某个角度查看窗口面。

必要时请清洁检测灯。

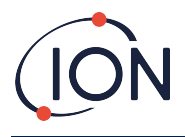

### <span id="page-41-0"></span>**检测**灯清**洁**

请使用 PID 检测灯清洁工具清洁窗口。Cub 10.6 eV 和 Cub TAC 随附 PID 灯清洁套件, 应使用该 套件清洁灯窗.

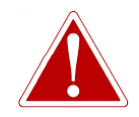

### 清**洁剂**含有非常精**细**的氧化**铝**粉末。可能会刺激呼吸道和眼睛。

(**CAS 编**号 **1344-28-1**)。

可向离科有限公司索取完整的材料安全数据表 MSDS,下文列出了几个关键 问题。

**处**理:

- 切勿吸入蒸气/灰尘。避免接触皮肤,眼睛和衣物。
- 穿着合适的防护服。
- 遵守工业卫生惯例:使用后及进食、饮水、吸烟或涂抹化妆品之前, 请用肥皂和清水彻底清洁脸部和手部。
- 该化合物的 TVL (TWA)为 10 mg/m**<sup>3</sup>** 。

**储**存:

- 使用清洗剂后,请务必更换盖子。
- 保持容器密闭,防止吸附水分和污染。

**Cub 11.7 eV** 灯:

# 要清**洁 Cub 11.7 eV** 灯泡,**请**使用无水乙醇或甲醇。**请联**系 **technical.support@ionscience.com** 以**获**取更多支持.

清洁程序如下:

1. 打开氧化铝抛光剂瓶。使用干净的棉球蘸取少量抛光剂。

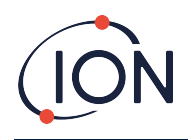

2. 用该棉球擦拭检测灯窗口。画圈轻轻擦拭检测灯窗口。切勿用手指触摸检测灯窗口。

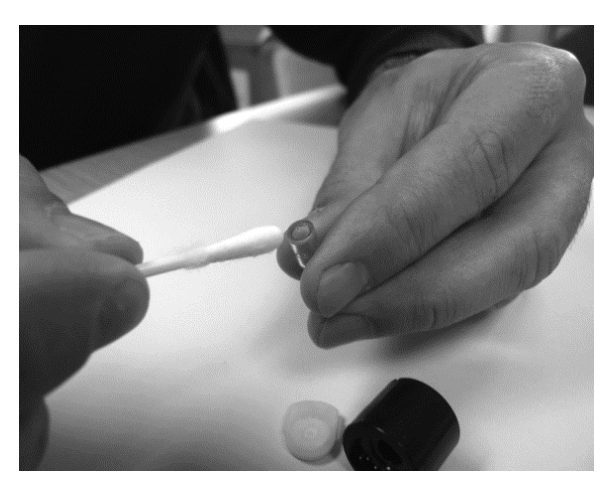

- 3. 继续抛光,直至蘸有抛光剂的棉球接触窗口表面时发出"吱吱"声 (通常在 15 秒 内)。
- 4. 使用干净、干燥、无油的喷气瓶喷掉残留粉末。
- 5. 按照前述方式将检测灯重新装进电极堆。

<span id="page-42-0"></span>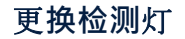

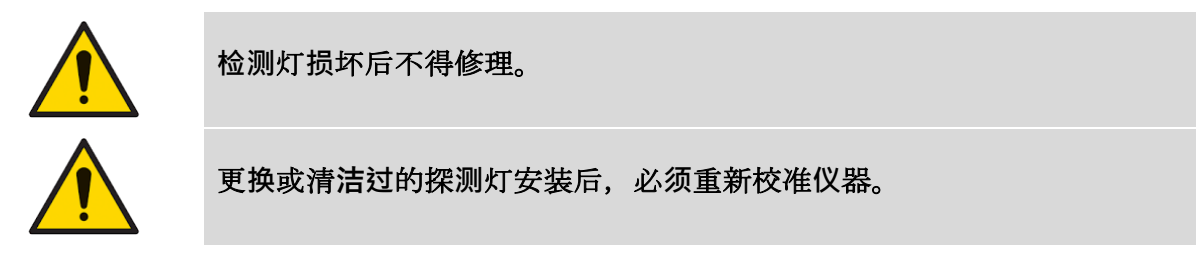

拆下电极堆后,可以按照前述方法更换检测灯。

小心地将检测灯拆下:

- 如果检测灯放在电极堆中,则应将其从电极堆底面井周围的 O 形圈中小心拉出。
- 如果检测灯位于传感器主体中,则可将灯夹住提起,或将传感器主体倒置并倾斜拉出 检测灯。

丢弃拆下的(旧)检测灯。

将电极堆向下放置在清洁平坦的表面上。将新检测灯窗口端小心拧入电极堆底面井周围的 O 形圈中。现在,检测灯窗口应该与电极堆齐平。

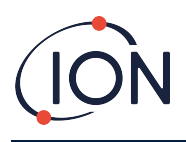

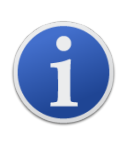

此程序可以确保检测灯与检测窗口牢牢地固定在电极堆中,为获得一致可靠 的挥发性有机化合物读数,检测窗口应与电极齐平,。由于电极堆中的 O 形 圈位于窗口面和电极堆之间,因此用其他方法放置检测灯都可能造成读数不 可靠。

将传感器本体小心对准电极堆和检测灯。将传感器本体向下推,确保组装安全一应该听到两声 滴答声。

将新的微型 PID2 传感器主体(**4**)小心对准/推入仪器主体(**6**)。

然后确保滤片(**2**)和 O 形圈(**3**)安装无误,将传感器盖拧回(**1**)仪器本体(**6**)上。不要拧得过紧。

仪器必须重新校准。

# <span id="page-43-0"></span>碰撞**测试**

定期对 Cub 进行碰撞测试,确认测试仪器能否正确响应,以及在 Cub [配置中指定的警](#page-32-0)报级别 检测到气体时,警报指示器能否正确触发。指定警报级别发生变化时,也应进行碰撞测试。

**Bump Test**(碰撞**测试**)单选按钮(位于 CubPC**Preferences**(首[选项\)页面上的](#page-26-0)碰撞**测试**框)用 于指定在碰撞测试时使用的气体;选项包括 PID 气体和校准气体。

碰撞测试程序与校准程序类似(见 [Calibration procedure using a Cub Doc](#page-34-0) (使用 Cub Doc 执行校 [准程序\)](#page-34-0))不同的是,该程序可通过 [Cubs](#page-19-0) 页 [面](#page-19-0)上的以下按钮启动,

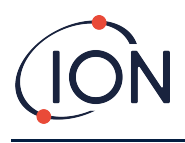

# <span id="page-44-0"></span>**9.** 故障排除

# <span id="page-44-1"></span>**诊**断

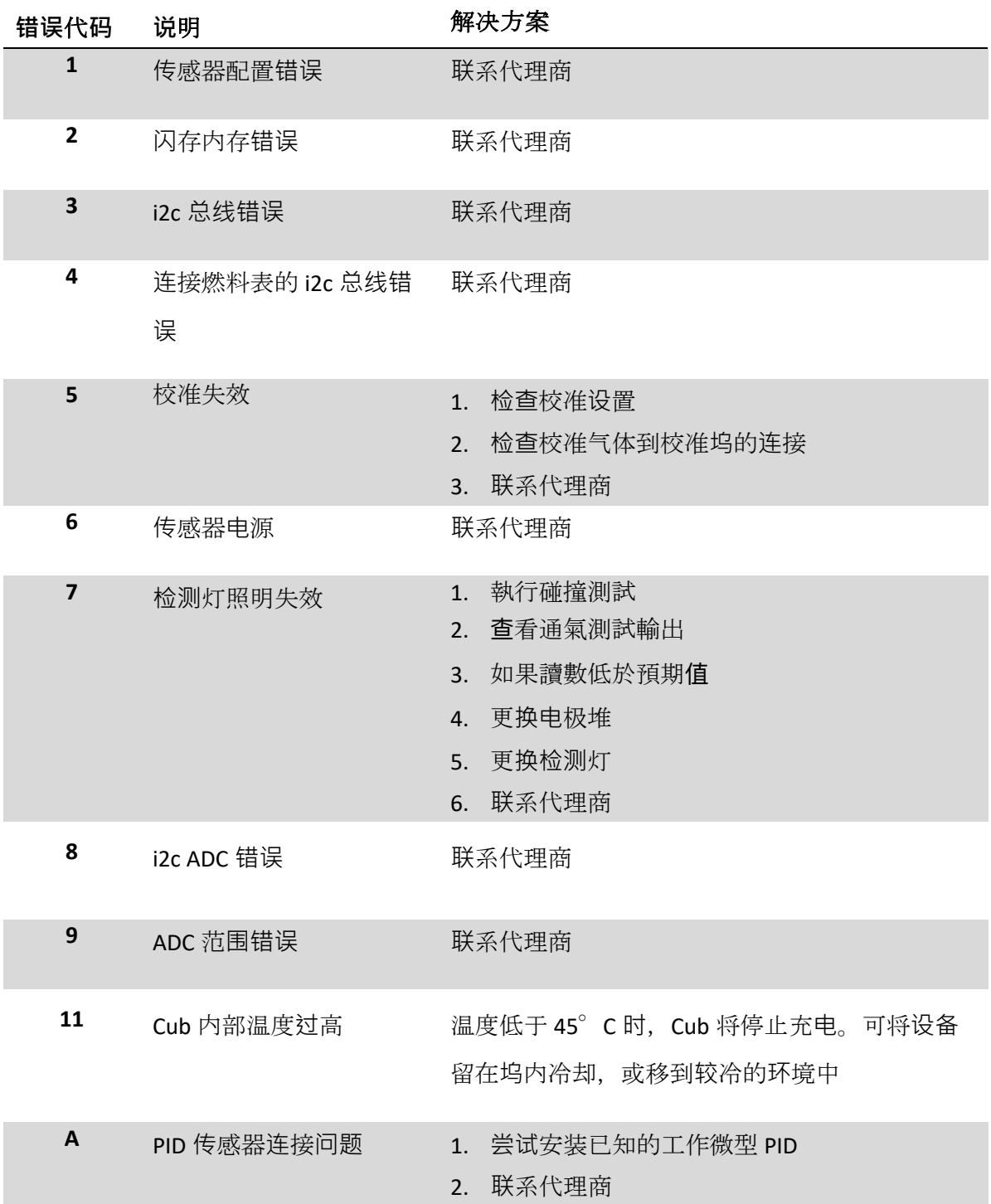

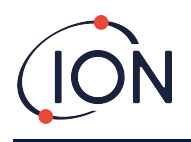

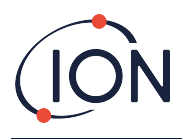

# <span id="page-46-0"></span>**10.** 附**录**及**证**明文件

# <span id="page-46-1"></span>欧盟合格声明

**The EU Authorised Representative of the manufacturer Ion Science limited** has sole responsibility, on the date this product accompanied by this declaration is placed on the market, the product conforms to all technical and regulatory requirements of the listed directives

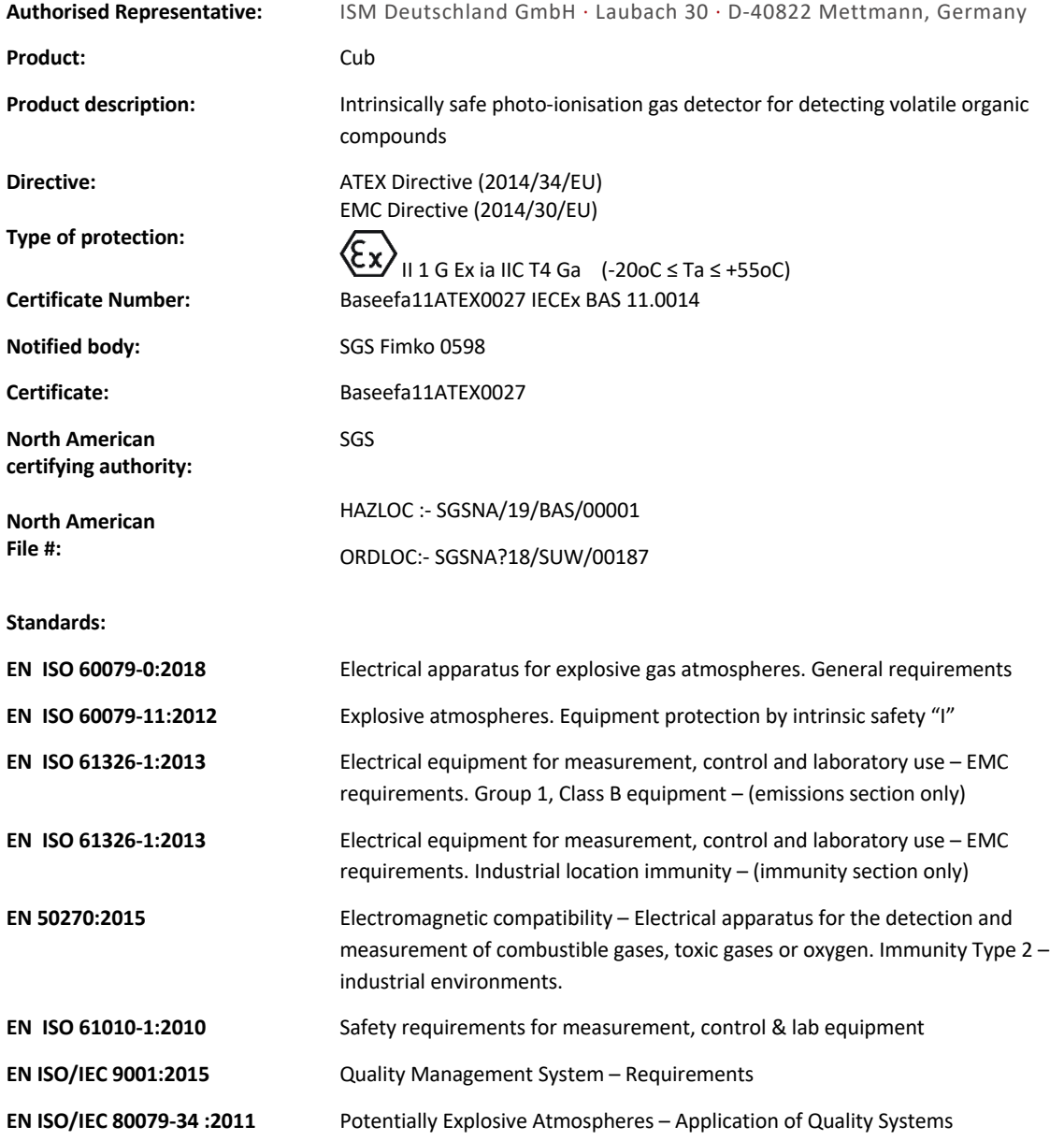

**Name:** Clemens A. Verley **Position:** Chief Executive Officer

**Signature: Date:** 31st December 2020

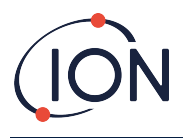

# <span id="page-47-0"></span>技**术规**格

# <span id="page-47-1"></span>**Cub 规**格

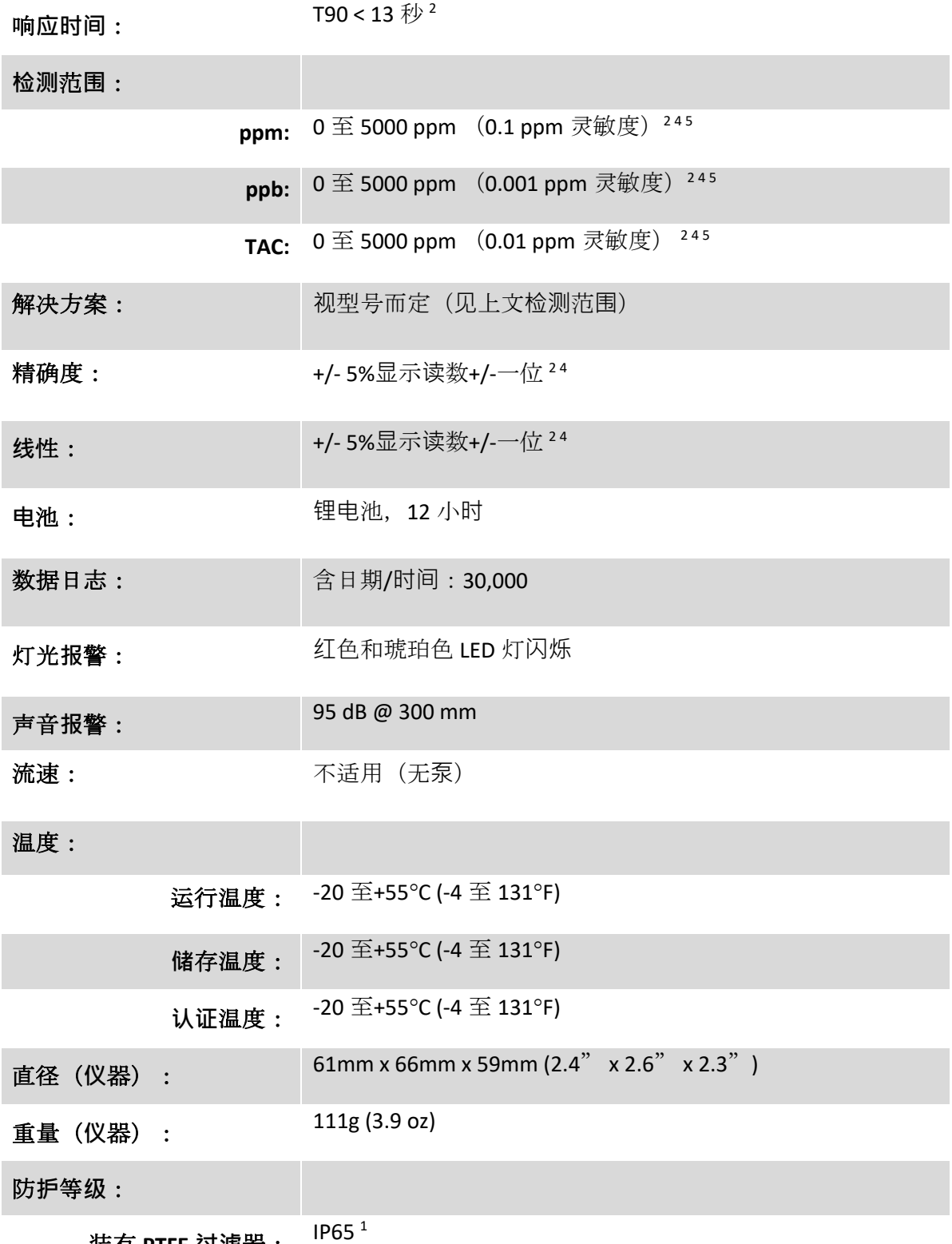

装有 **PTFE 过滤**器:

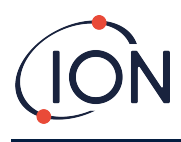

# **Cub 11.7 eV 规**格

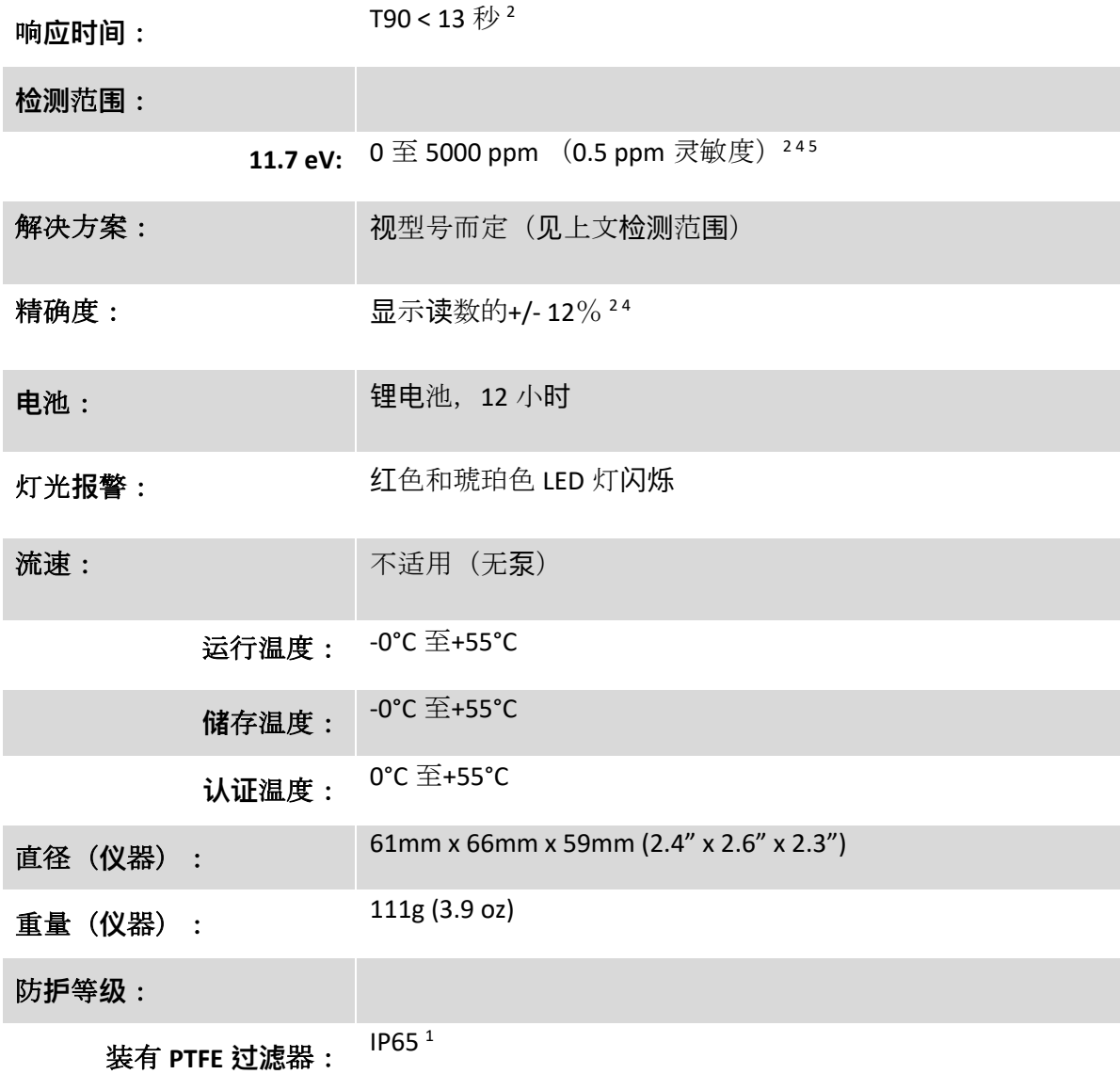

 $1$  带 PTFE 过滤器为 IP65, 不带 PTFE 过滤器为 IP64。

2 规格基于在 20°C 和 1000mBar 下的异丁烯校准值。. 所引用的所有规格均在校准点且在相同的环境条件下进行。

4仅用于指示性测量。引用精度最高可达 2,000 ppm。为了更准确地检测, 建议在目标浓度附近进行校准。

<sup>5</sup> 使用某些分析物(例如乙醇)可获得最大读数。

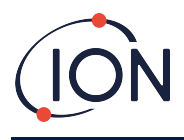

### <span id="page-49-0"></span>**Cub Doc** 供**电**要求

Cub Doc 扩展坞对电源的需求如下:

• 使用 IEC 电源插头,将电源额定值限制在 100Vac~240Vac +/-10%的输入范围内。入口保 险丝采用电源陶瓷保险丝,1A 时滞(20 x 5mm 防浪涌熔丝筒)。

或:

• 通过后方直流插座连接到 12V 汽车辅助/(点火器)插座中。

# <span id="page-49-1"></span>保修

通过我公司网站: [www.ionscience.com/cn](http://www.ionscience.com/cn) 注册仪器, 可将 Cub 标准保修期延长到 2 年。

请在购买后一个月内注册(适用条款和条件),方可获得延保。然后您会收到一封确认邮件, 确认您的延保期已激活并处理。

11.7 eV 灯的寿命≥500 小时。这是基于持续使用

了解详情以及保修声明副本,请访问: [www.ionscience.com/cn](http://www.ionscience.com/cn)

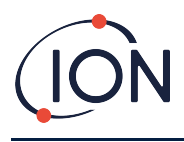

# <span id="page-50-0"></span>离科**联**系方式

### **ION Science Ltd – UK/Head Office**

Tel: +44 (0)1763 208 503

Web: [www.ionscience.com](https://eur02.safelinks.protection.outlook.com/?url=http%3A%2F%2Fwww.ionscience.com%2F&data=04%7C01%7C%7C204221e19d224108966808d9d0f44f7d%7Cabde49be1654435daf4a6dc708897df0%7C0%7C0%7C637770569999323669%7CUnknown%7CTWFpbGZsb3d8eyJWIjoiMC4wLjAwMDAiLCJQIjoiV2luMzIiLCJBTiI6Ik1haWwiLCJXVCI6Mn0%3D%7C3000&sdata=r9kdXR8QvWZw4XTwoEVMgCFMABgWMKBG%2Bodj4btKZl8%3D&reserved=0) | Email: [info@ionscience.com](mailto:info@ionscience.com)

**ISM ION Science Messtechnik – Germany Office**

Tel: +49 (0) 2104 1448-0

Web: [https://www.ism-d.de/en/](https://eur02.safelinks.protection.outlook.com/?url=https%3A%2F%2Fwww.ism-d.de%2Fen%2F&data=04%7C01%7C%7C204221e19d224108966808d9d0f44f7d%7Cabde49be1654435daf4a6dc708897df0%7C0%7C0%7C637770569999323669%7CUnknown%7CTWFpbGZsb3d8eyJWIjoiMC4wLjAwMDAiLCJQIjoiV2luMzIiLCJBTiI6Ik1haWwiLCJXVCI6Mn0%3D%7C3000&sdata=zIlSGYPpc8N6CgSVNnyTmd73QgY7buHoT2waOXNXlAA%3D&reserved=0) | Email: [sales@ism-d.de](mailto:sales@ism-d.de)

### **ION Science India - India Office**

Tel: +914048536129

Web: [www.ionscience.com/in](https://eur02.safelinks.protection.outlook.com/?url=http%3A%2F%2Fwww.ionscience.com%2Fin&data=04%7C01%7C%7C204221e19d224108966808d9d0f44f7d%7Cabde49be1654435daf4a6dc708897df0%7C0%7C0%7C637770569999323669%7CUnknown%7CTWFpbGZsb3d8eyJWIjoiMC4wLjAwMDAiLCJQIjoiV2luMzIiLCJBTiI6Ik1haWwiLCJXVCI6Mn0%3D%7C3000&sdata=ySr7%2F0bnFtpvaSBhhQFIHSXfwxno785EuPCEj%2Fh4gy4%3D&reserved=0) | Email: [kschari@ionscience.com](mailto:kschari@ionscience.com)

### **ION Science Inc – USA Office**

Tel: +1 877 864 7710

Web: [https://ionscience.com/usa/](https://eur02.safelinks.protection.outlook.com/?url=https%3A%2F%2Fionscience.com%2Fusa%2F&data=04%7C01%7C%7C204221e19d224108966808d9d0f44f7d%7Cabde49be1654435daf4a6dc708897df0%7C0%7C0%7C637770569999323669%7CUnknown%7CTWFpbGZsb3d8eyJWIjoiMC4wLjAwMDAiLCJQIjoiV2luMzIiLCJBTiI6Ik1haWwiLCJXVCI6Mn0%3D%7C3000&sdata=urI4jjICU%2FeWBLUHXYsQPeQVIXlafKLc%2Fycuhe8VbFM%3D&reserved=0) |Email: [info@ionscienceusa.com](mailto:info@ionscienceusa.com)

### **ION Science Italy - Italy Office**

Tel: +39 051 0561850

Web: [www.ionscience.com/it](https://eur02.safelinks.protection.outlook.com/?url=http%3A%2F%2Fwww.ionscience.com%2Fit&data=04%7C01%7C%7C204221e19d224108966808d9d0f44f7d%7Cabde49be1654435daf4a6dc708897df0%7C0%7C0%7C637770569999323669%7CUnknown%7CTWFpbGZsb3d8eyJWIjoiMC4wLjAwMDAiLCJQIjoiV2luMzIiLCJBTiI6Ik1haWwiLCJXVCI6Mn0%3D%7C3000&sdata=YnJm482pAdXrQTcCeh98k8XRCjiK1MP74UCZ5ad6gbs%3D&reserved=0) | Email: [info@ionscience.it](mailto:info@ionscience.it)

### **ION Science China - China Office**

Tel: +86 21 52545988

Web: [www.ionscience.com/cn](https://eur02.safelinks.protection.outlook.com/?url=http%3A%2F%2Fwww.ionscience.com%2Fcn&data=04%7C01%7C%7C204221e19d224108966808d9d0f44f7d%7Cabde49be1654435daf4a6dc708897df0%7C0%7C0%7C637770569999323669%7CUnknown%7CTWFpbGZsb3d8eyJWIjoiMC4wLjAwMDAiLCJQIjoiV2luMzIiLCJBTiI6Ik1haWwiLCJXVCI6Mn0%3D%7C3000&sdata=0EBk8WFYEqpIDYj90bjt8E1%2BakcWEVpwmgh%2FN51cd48%3D&reserved=0) | Email: [info@ionscience.cn](mailto:info@ionscience.cn)

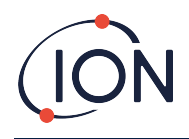

# **Cub 仪**器用**户**手册 (**2.6** 版)

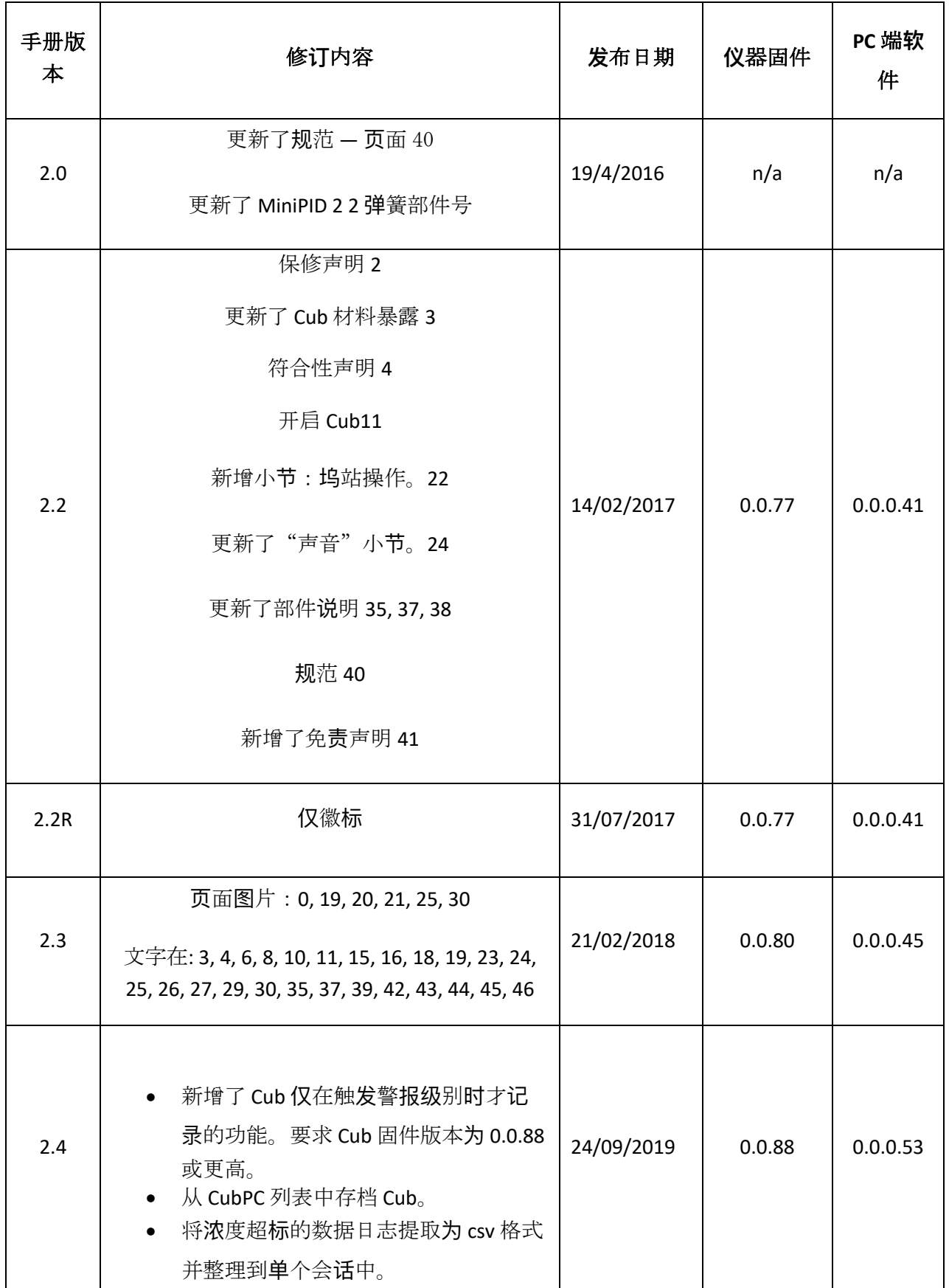

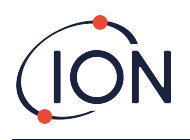

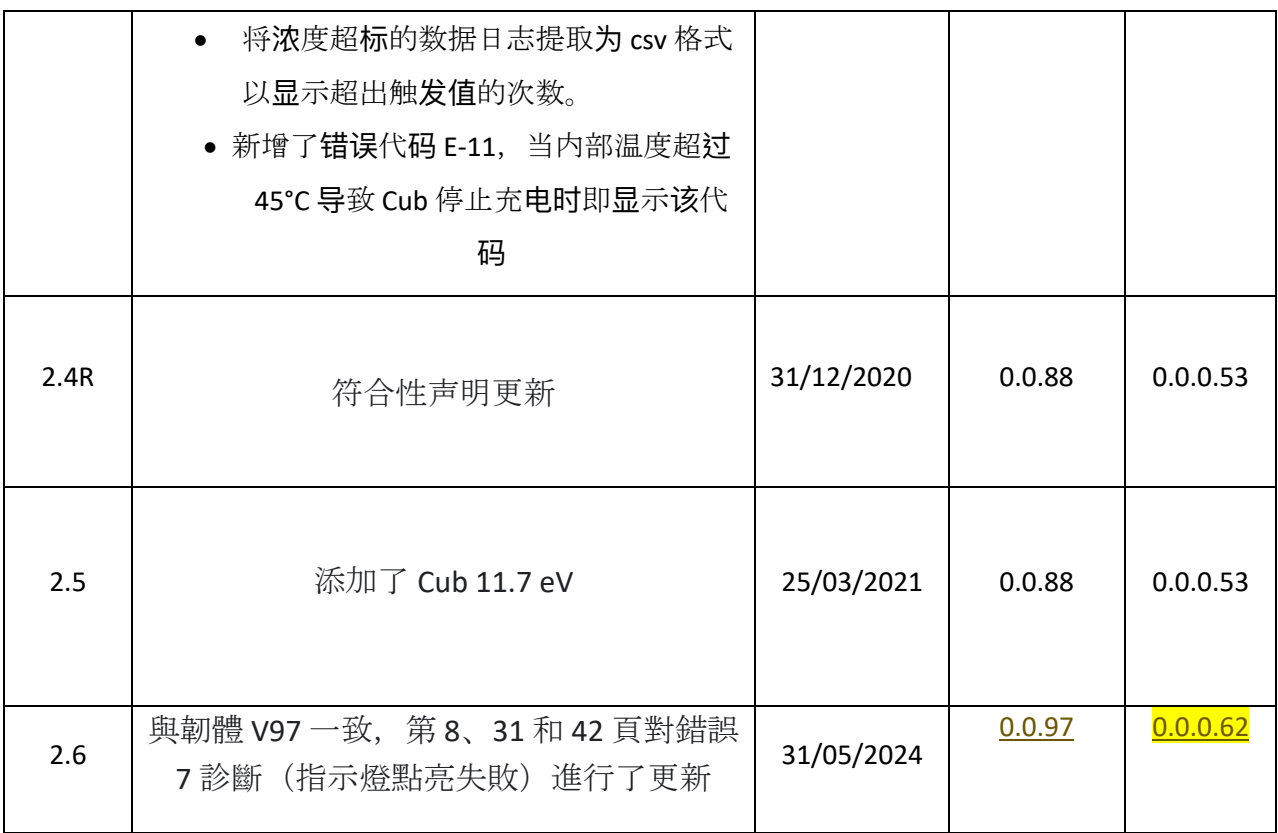